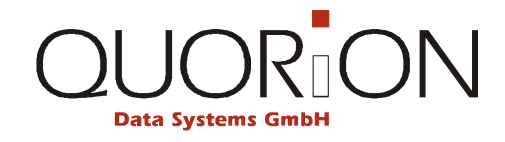

# **User Manual**

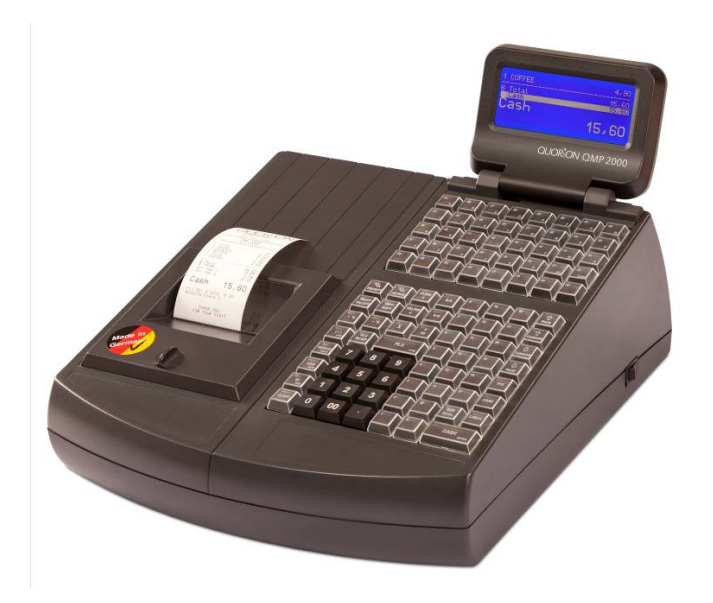

**Electronic Cash Register**

**QMP 2000 series**

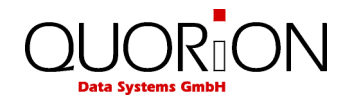

... designed to succeed

Dear valued customer!

On behalf of our proud company we wish to welcome you to the QUORION family of fine business machines. We sincerely hope you will appreciate the many benefits of being associated with a distinguished product name that represents both quality and commitment to customer satisfaction.

The QUORION QMP 2000 series is fully customizable and yet simple to operate. Users can easily adapt it to any type of retail/scanning or hospitality system. Moreover, our dynamic software generates a compatible environment for a wide array of peripheral devices. It is exactly this versatility and quality that has made us successful among our multinational customers.

It is therefore with great pride that we look forward to continuing our close collaboration with our customers.

Your QUORION Team

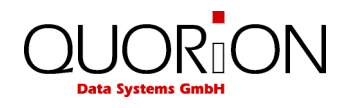

# **Table of contents**

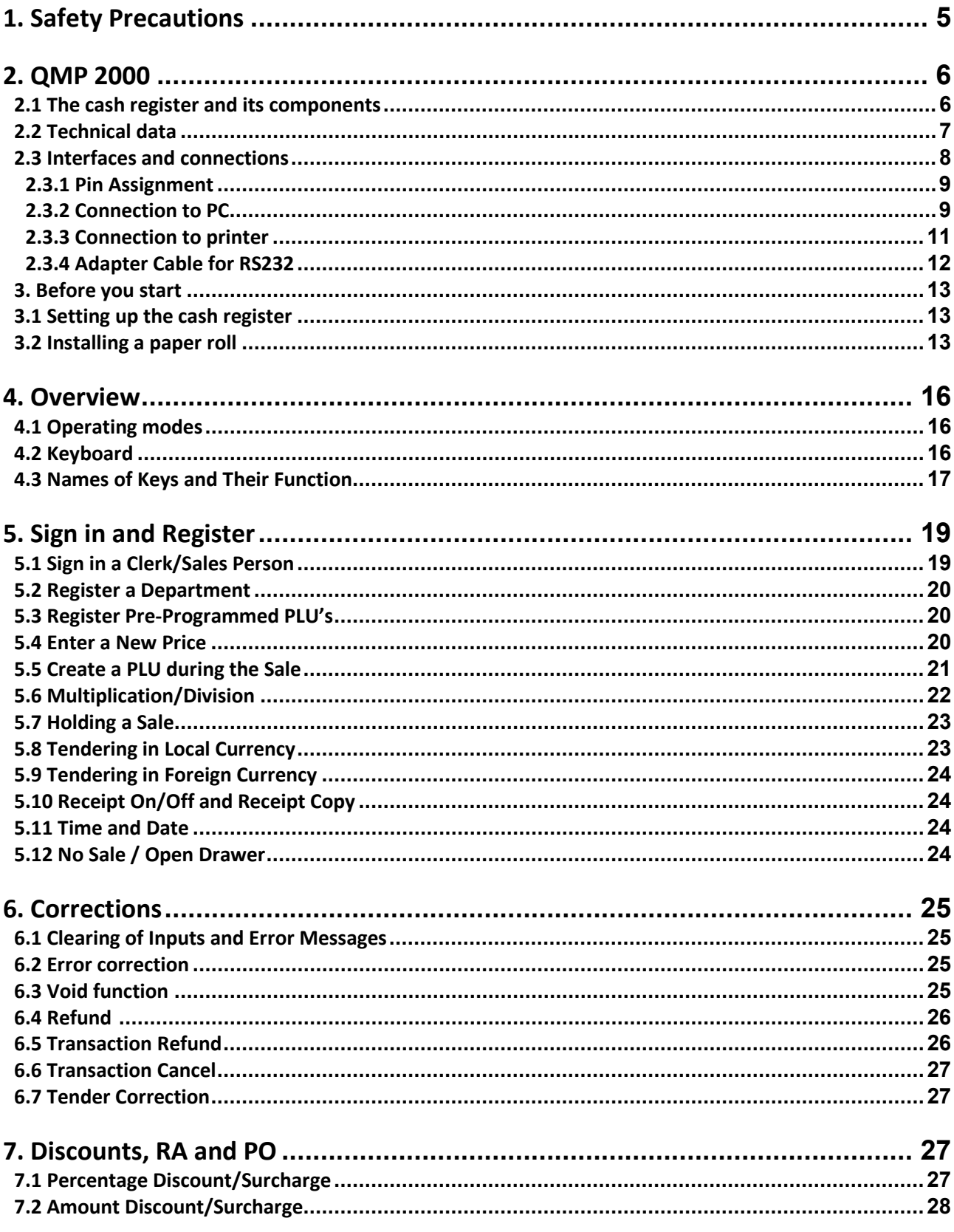

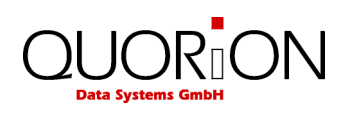

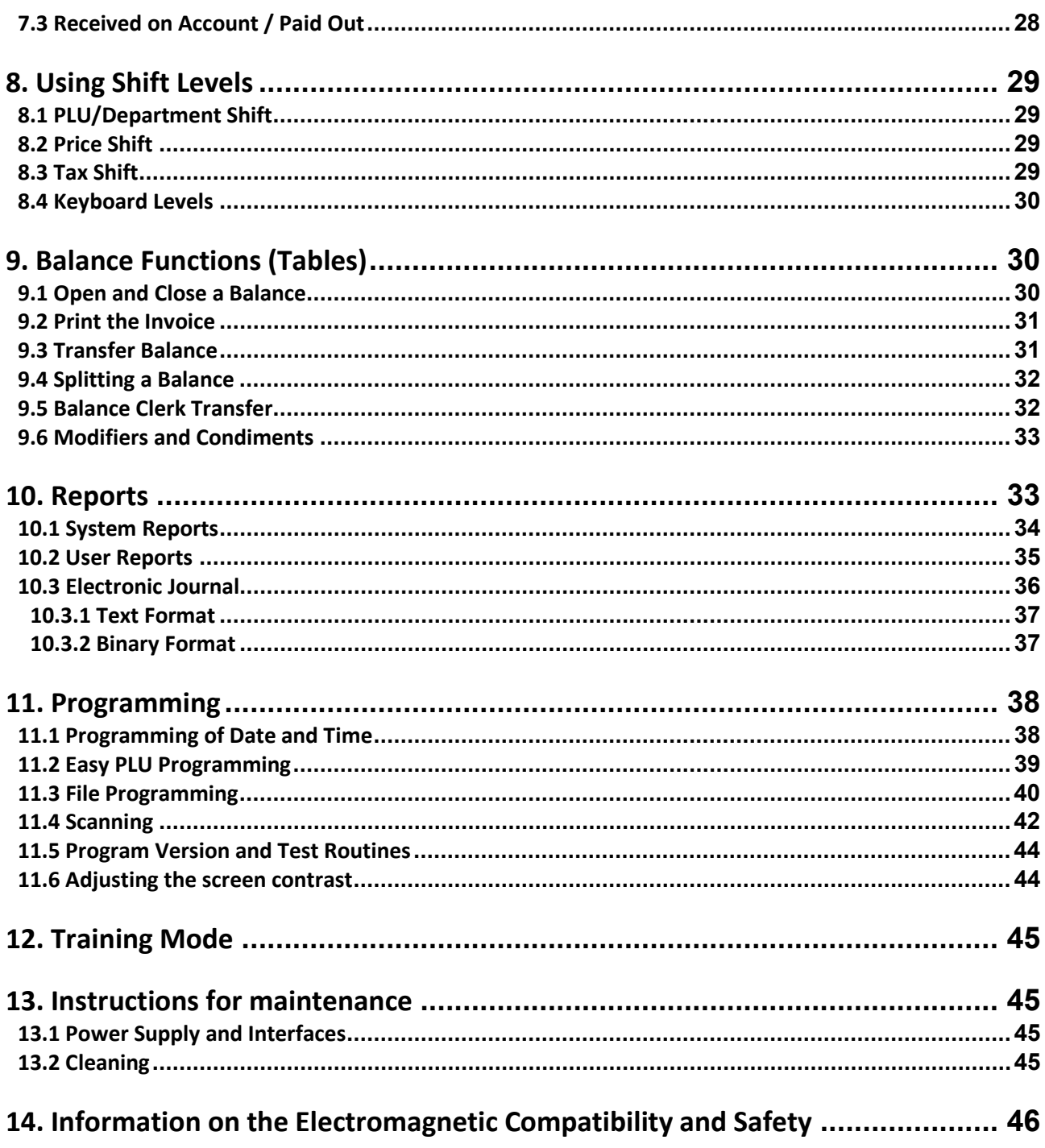

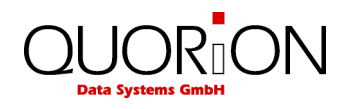

# <span id="page-4-0"></span>**1. Safety Precautions**

This section presents important information intended to ensure safe and effective use of the QMP 2000 series. Please read this section carefully and store it in an accessible location.

- Be sure the voltage of your main power net corresponds to the input voltage printed on the rating plate of the system. Do not connect power adapters from other manufacturers. Use this product only for its intended application. Improper usage may lead to equipment damage, fire, or shock.
- Be sure your power cable meets the relevant safety standards and includes a power-system ground terminal (PE terminal). Otherwise shock may result.
- Never attempt to stretch the cables to enable a connection. The power cable and DC cable must have adequate slack at all times during use.
- Do not connect to electrical outlets close to devices that generate voltage fluctuations or electrical noise. In particular, stay clear of devices that use large electric motors.
- Never attempt to repair this product yourself. Improper repair work can be dangerous.
- Never disassemble or modify this product. Tampering with this product may result in injury, fire, or electric shock.
- Be sure to set this unit on a firm, stable, horizontal surface. Product may break or cause injury if it falls.
- Keep the system away from all conditions, which may cause damage, fire or accidents: Direct sunlight, high temperature and humidity, extreme changes in temperature, heating and cooling equipment, or humidity, volatile materials, high levels of dust, vibration, and impact.
- Keep away any liquids from the system. If water or other liquid spills into the equipment, unplug the power cable immediately, and then contact your dealer for advice. Continued usage may lead to fire or shock.
- To prevent possible harm to the environment or human health please separate this product from other waste streams to ensure that it can be recycled in an environmentally sound manner. For more details on available collection facilities please contact your local dealer where you purchased this product.
- Warning! Switch off the cash register before you change the thermal paper roll.

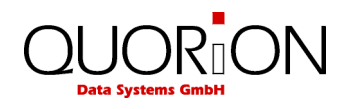

# <span id="page-5-0"></span>**2. QMP 2000**

# <span id="page-5-1"></span>**2.1 The cash register and its components**

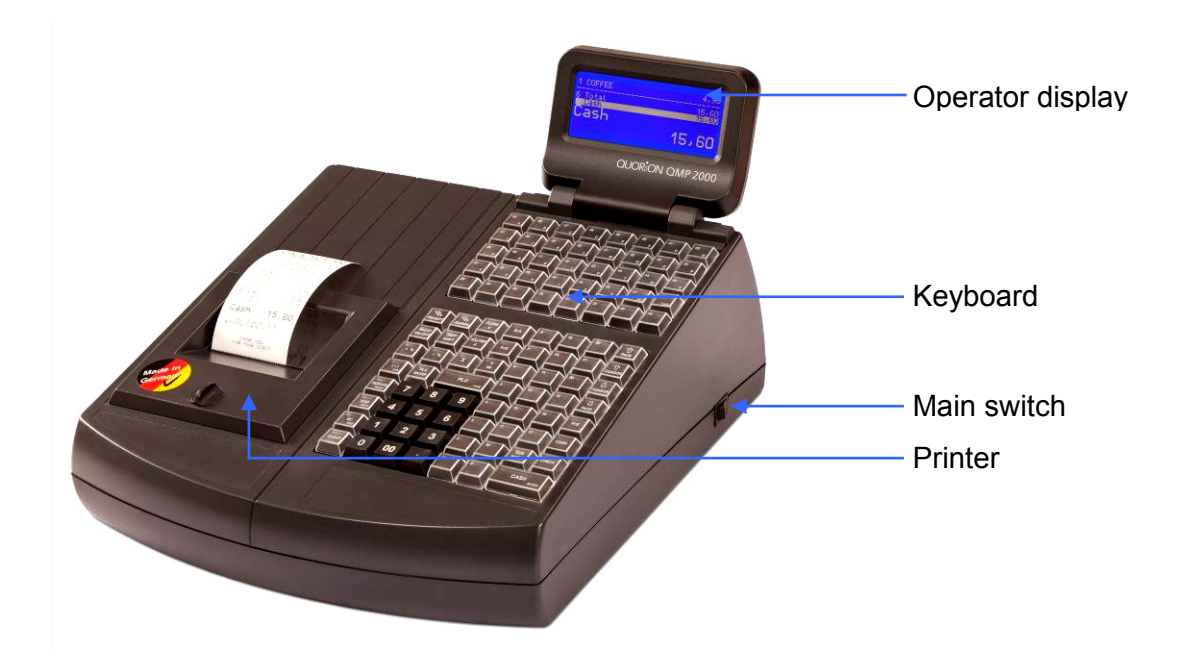

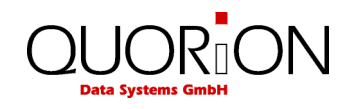

# <span id="page-6-0"></span>**2.2 Technical data**

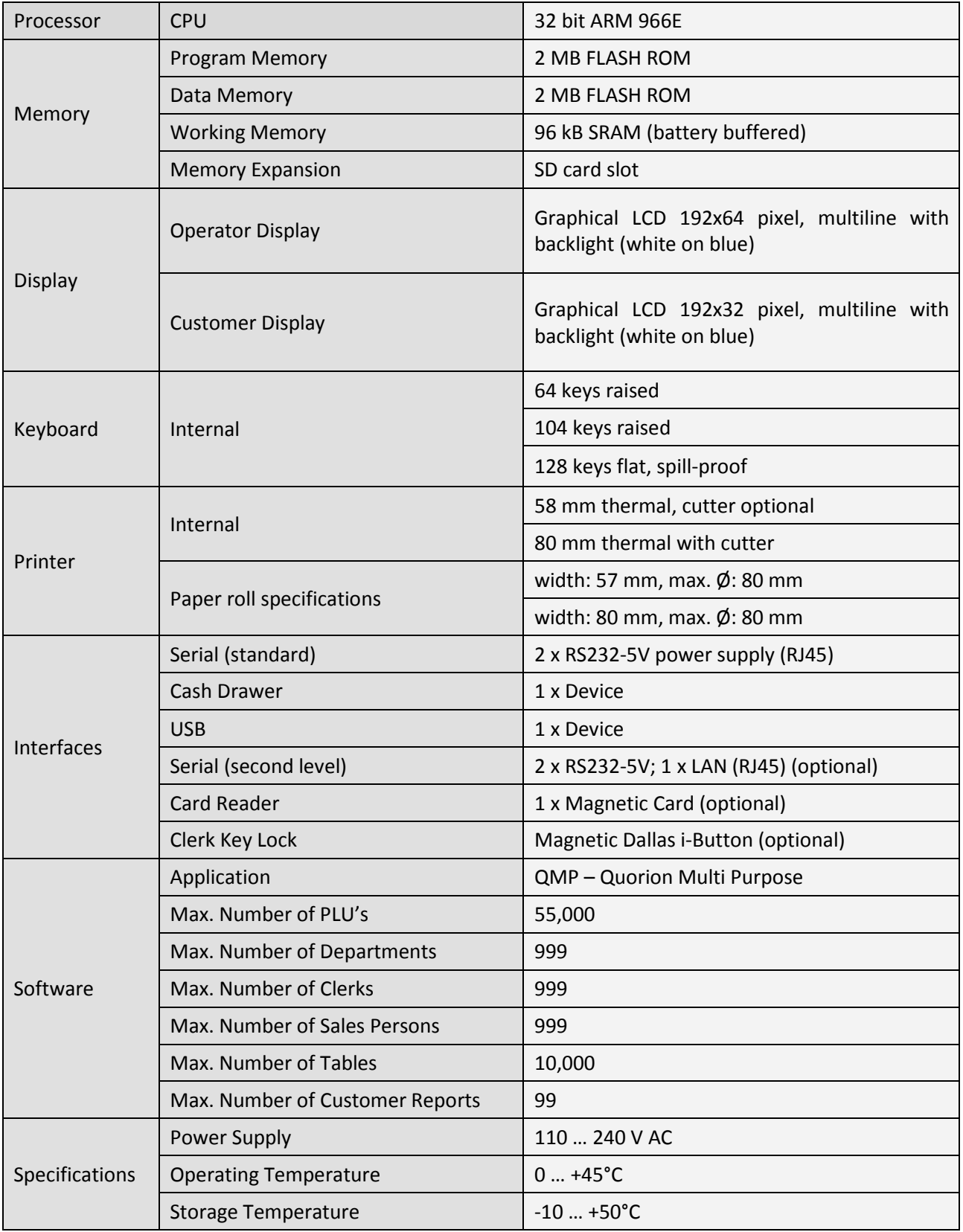

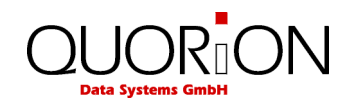

# <span id="page-7-0"></span>**2.3 Interfaces and connections**

The QMP 2000 series by default is equipped with 2xRS232, USB device. Optionally you may add further 2xRS232 interfaces and a LAN interface. All RS232 interfaces support +5VDC on pin 9 as power supply for external devices like scanner, display etc. The USB port is only prepared for PC communication. It is not to be used with USB devices, like memory sticks, scanners, printers etc. The LAN port may be used for PC communication and cash register network.

#### **Important Note!**

**If you would use a non supplied QUORiON interface cable, please put on the included interfacecover-protection sticker.** Please remove the shaded areas before you paste on the Interface-coverprotection. Mount it like shown in the picture below. For designation of the interfaces, please refer to the sticker on the bottom of your cash register.

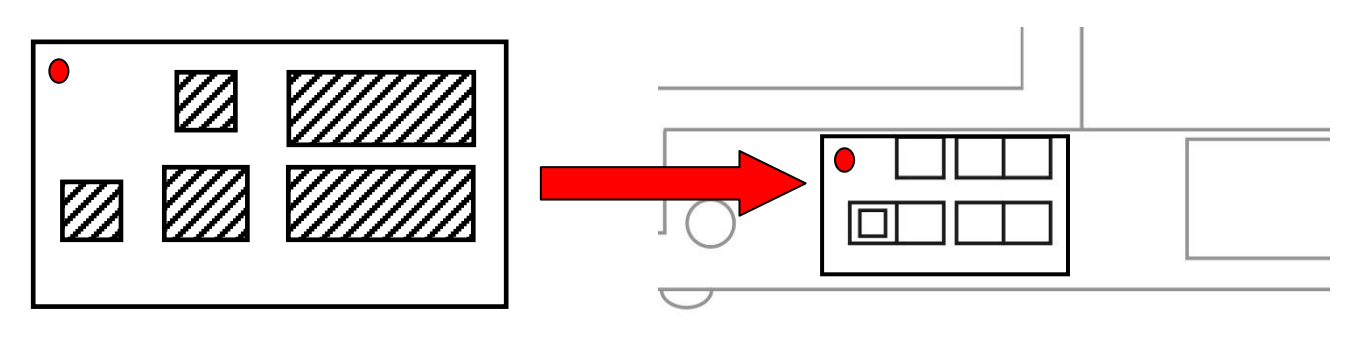

Interface-cover-protection **Interfaces** (rear view cash register)

Location of the interfaces (rear view):

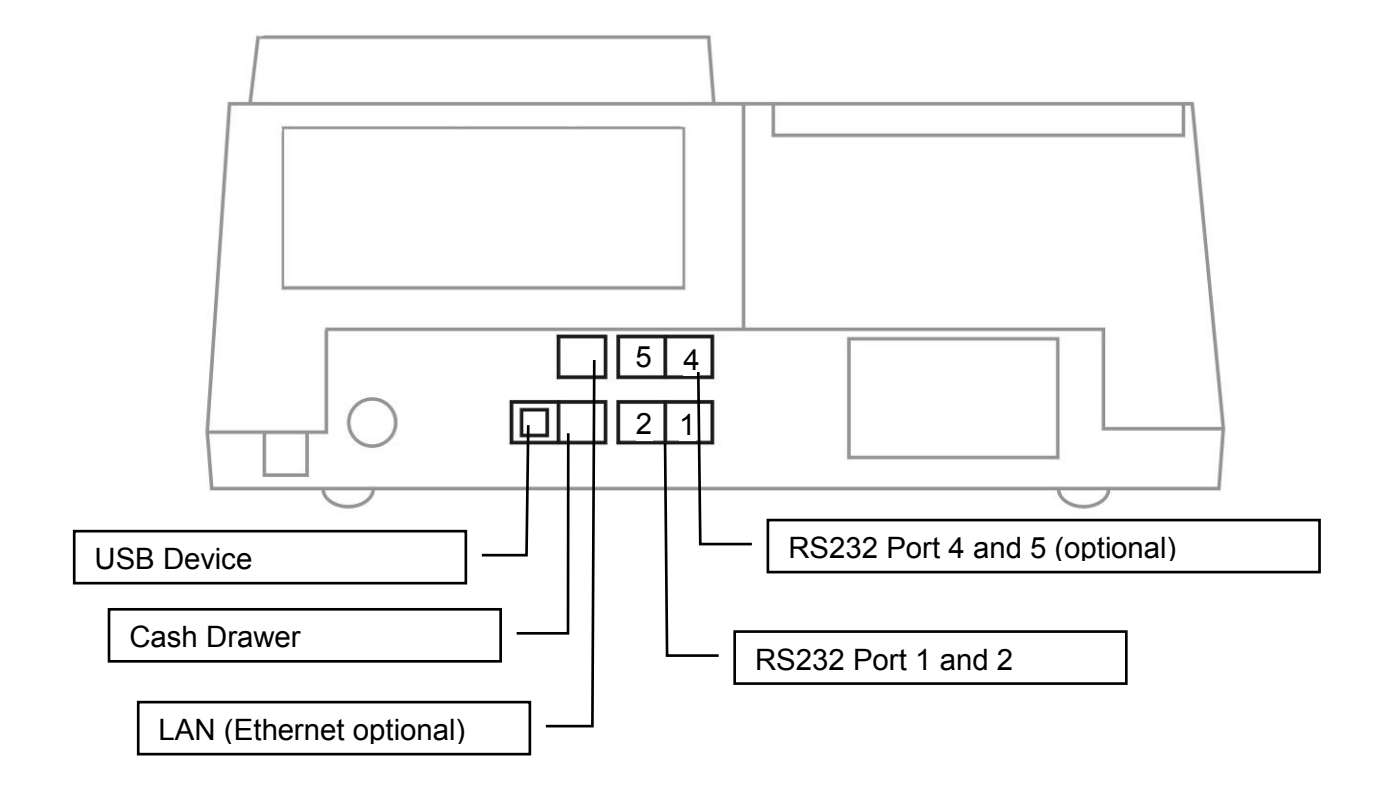

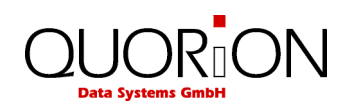

#### <span id="page-8-0"></span>**2.3.1 Pin Assignment**

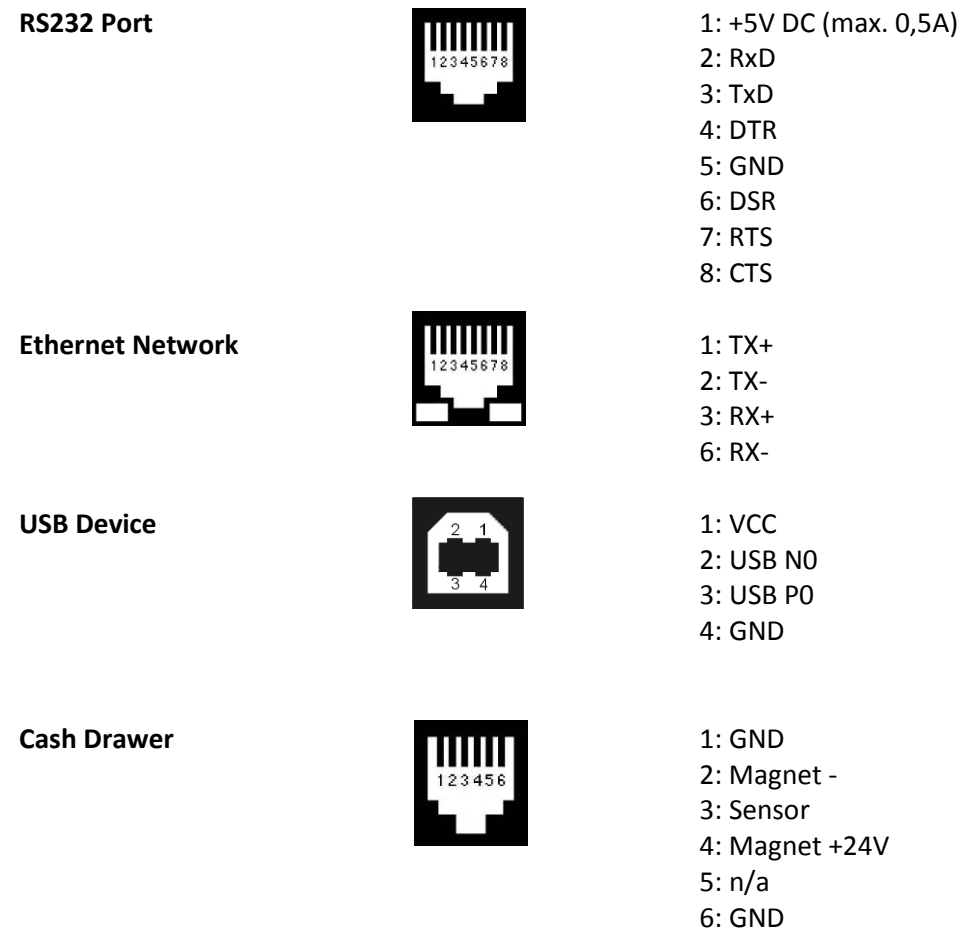

#### <span id="page-8-1"></span>**2.3.2 Connection to PC**

The QMP 2000 can be connected to a PC for programming, reporting and back-office. QUORiON offers a small software tool, called QProg, for this purpose. The connection can be established via USB or LAN.

#### **Connection via USB**

If you want to use USB, you need to install a driver on your PC first. This driver will create a virtual COM port in your Windows system. Please follow these steps to install:

- Switch on the QMP 2000
- Connect the cash register to the PC using a standard USB device cable
- Wait for the Windows message "New hardware found"
- Select the driver files "stmcdc.inf" and "usbser.sys" from your local drive
- The installation will now run automatically

Please note, that system parameter 1 in the cash register (PC port) has to be re-programmed to 16 for USB communication. This will activate the USB communication, but de-activate RS232 for PC. The communication between PC and QMP 2000 will run with 12 MBit/s (USB full speed).

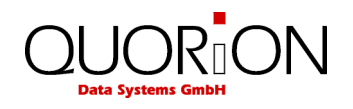

#### **Connection via LAN**

In order to activate the Ethernet port for communication, you must program a valid IP ADDRESS in the cash register. This can be done in P-Mode by entering 97 on the TYPE key. The address consists of the three values IP BASE ADDRESS, SUBNET MASK and DEFAULT GATEWAY.

The IP base address is the number of the register in the Ethernet network. Please note, that any address of the network must be unique to avoid conflicts with other devices. The subnet mask is used to specify the address range of the local network. It depends on the local network. In most cases it is set to 255.255.255.0 which means that the first 3 parameters specify the LOCAL network and the last the device in the network. The Default Gateway is the address of the ROUTER when used. When the IP address is not on the LOCAL network (checked by SUBNETMASK) this address will be used instead.

Please note that the programmed address must fit to the network settings in your PC. For further information please check the additional programming guides or ask your local dealer and network specialist.

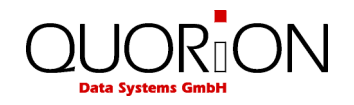

#### <span id="page-10-0"></span>**2.3.3 Connection to printer**

For the connection between a QMP Cash Register and an external printer you need a standard 9 to 25-pin cross wired printer cable with one 9-pin female D-Sub connector and one 25-pin male D-Sub connector.

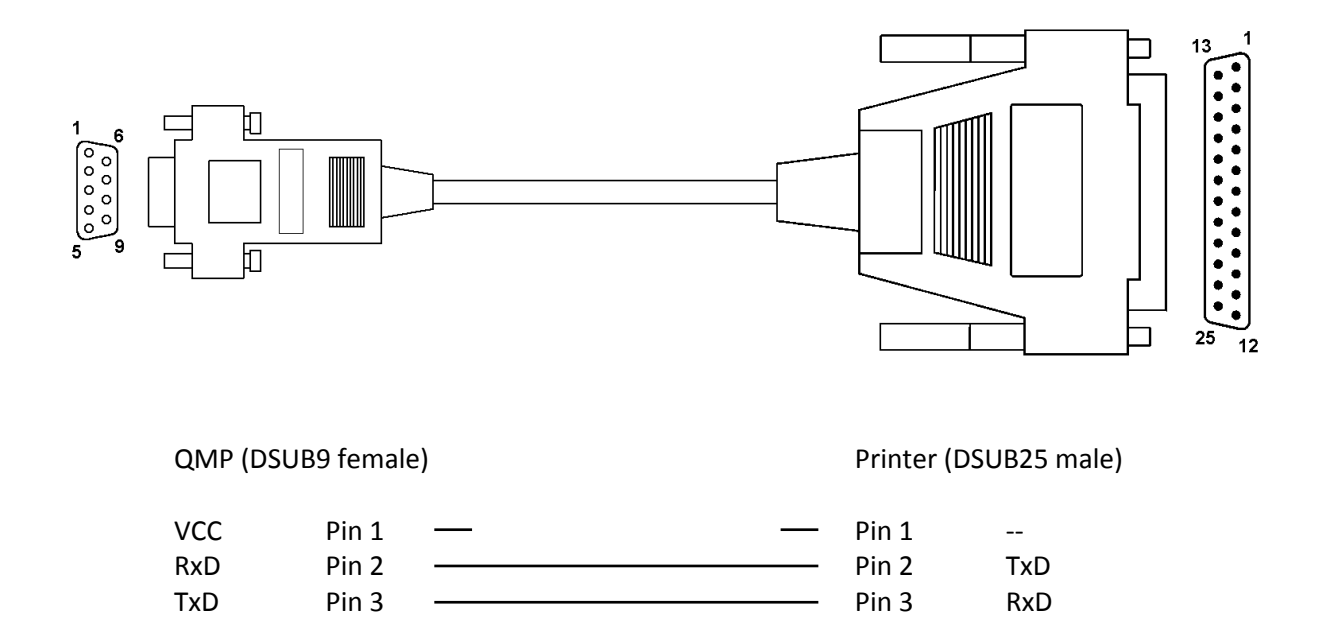

DTR Pin 4  $\longrightarrow$  Pin 4 RTS  $GND$  Pin 5  $\longrightarrow$  Pin 5 CTS DSR Pin 6 **Pin 6 Pin 6 DSR** RTS Pin 7  $\sim$  Pin 7 GND  $\overline{CTS}$  Pin 8  $\longrightarrow$   $\longrightarrow$  Pin 8 ---- Pin 9 Pin 20 DTR SHLD SHLD SHLD SHLD

Please note that you will probably need an adapter cable from the RJ45 connector of the QMP 2000 to DSUB-9 on printer cable.

If you want to make your own special cable for direct connnection to printer, please note the following description:

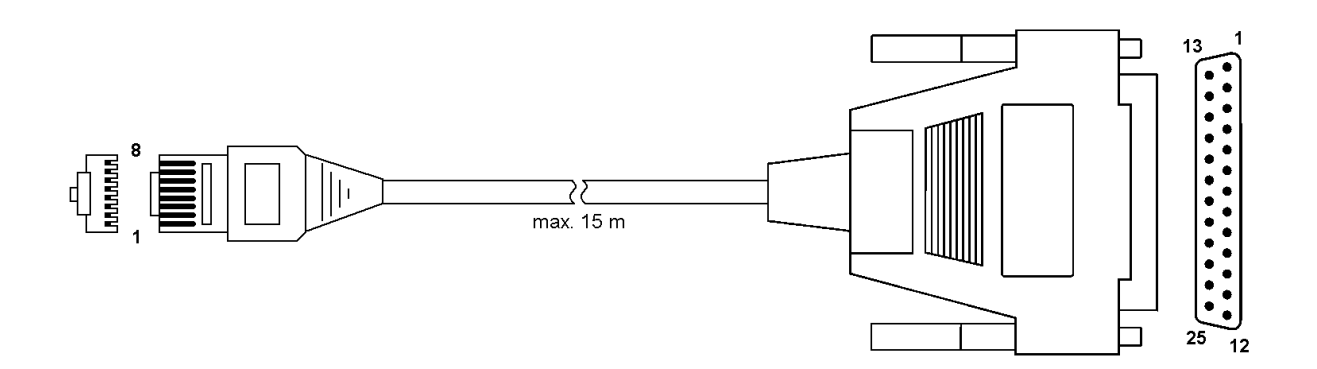

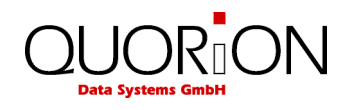

#### QMP (RJ45) Printer (DSUB25 male)

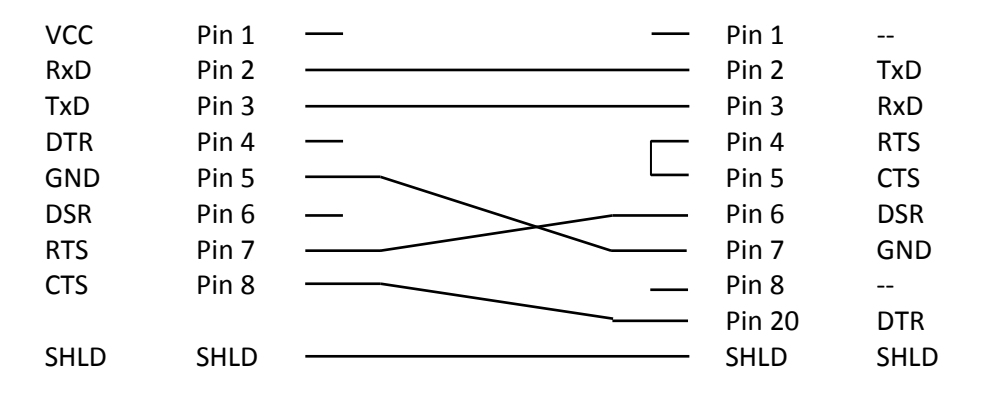

#### <span id="page-11-0"></span>**2.3.4 Adapter Cable for RS232**

To connect standard peripheral devices you will need an adapter cable from the RJ-interface of the QMP 2000 series to the D-SUB connector of the external device. Connect the original cable of the device to the D-SUB connector of the adapter and put the other end of the adapter in the interface socket of the QMP 2000.

You can order the special adapter cable from your local QUORION dealer. If you want to make the connection yourself, please note the following specifications:

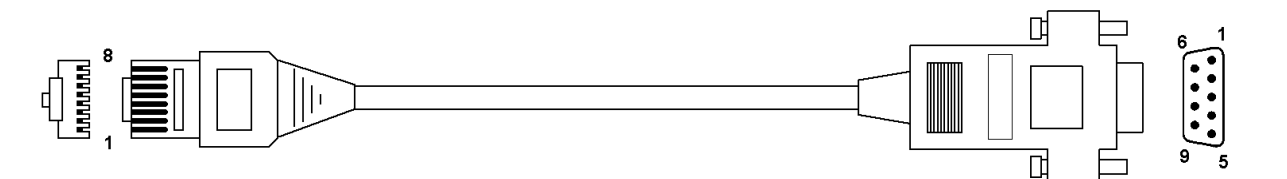

QMP (RJ45) QMP (DSUB9 male)

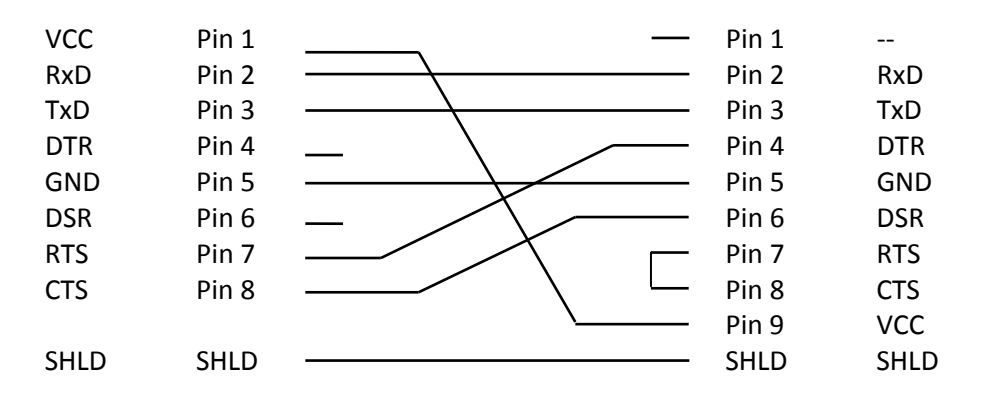

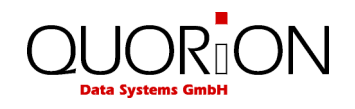

### <span id="page-12-0"></span>**3. Before you start**

### <span id="page-12-1"></span>**3.1 Setting up the cash register**

Place the QMP 2000 series on a stable or even surface. Use it only within the operating temperature range (see technical data) and protect it from splashes and high humidity.

The QMP 2000 series come with an external power supply. First, please check if the specifications printed on the label fit your local voltage. If so, connect the power pack to the QMP 2000 series. The power plug is at the rear next to the interfaces. Now connect the power supply with the power circuit and turn on the QMP 2000 series with the main switch.

The QMP 2000 series will now load the operating system and automatically launch the cash register program. You may immediately start working with your new system.

#### <span id="page-12-2"></span>**3.2 Installing a paper roll**

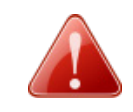

**Warning! Risk of hand injury caused by printer cutter.**

- Switch of the cash register before you install the paper roll.
- 1. Open the cash registers printer cover.
- 2. Push down the **printer release lever** to unlock the printers easyload base.

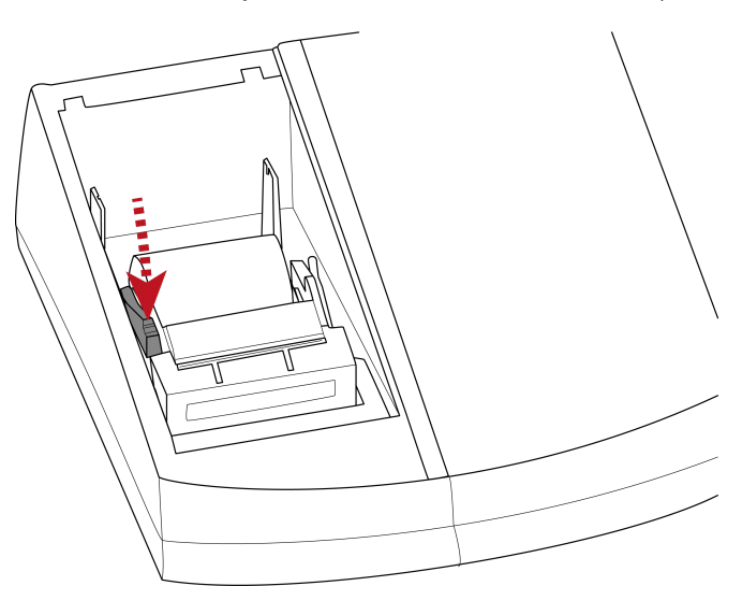

 $\blacktriangleright$  The printers easyload base dissolves from the printer unit.

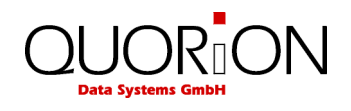

3. Open the **easyload base** and flip it backwards.

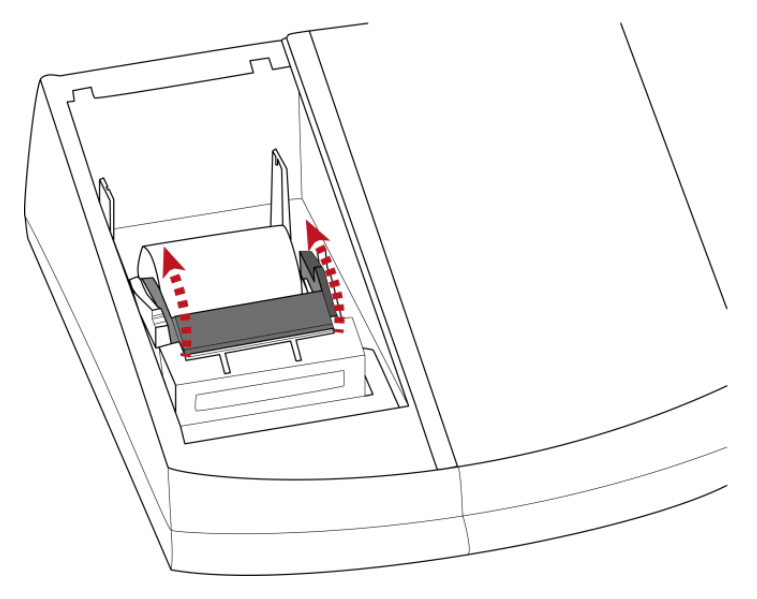

- 4. If you want to replace an empty paper roll, remove the existing one.
- 5. Insert a new paper roll into the paper device as shown in the image below.

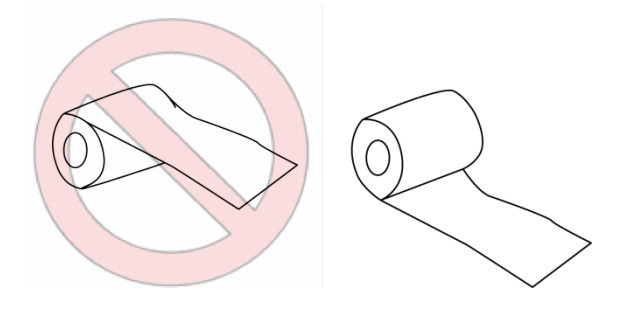

6. Close the **easyload base** slowly and push it down until you hear a click snapping the base into place. Make sure that the easyload base is locked completely.

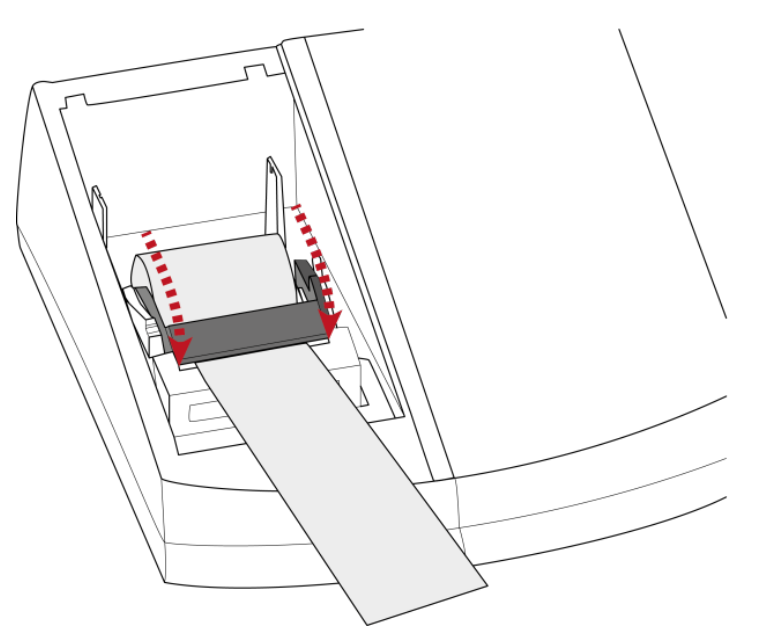

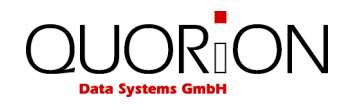

7. Cut of the excess paper using the front edge of the printer unit.

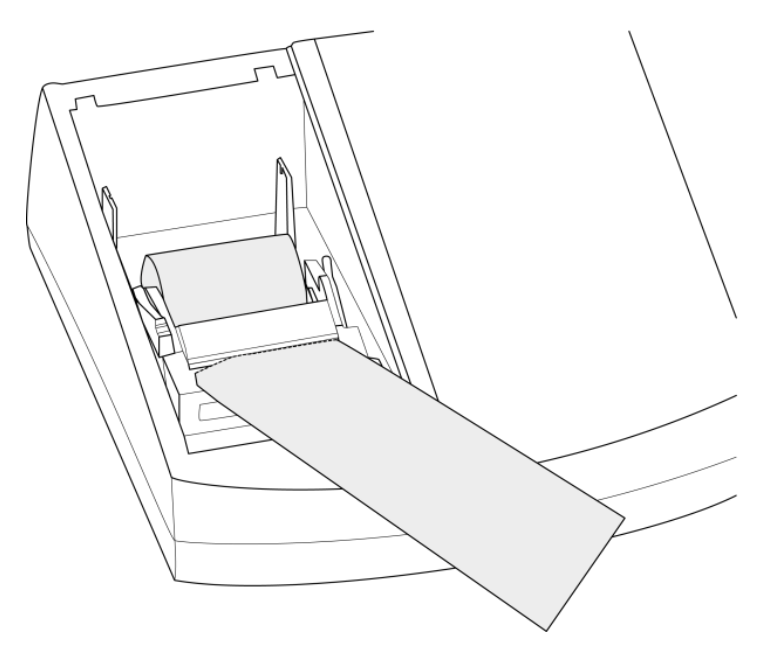

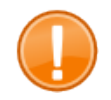

#### **Important:**

Make sure that the paper end of the new paper roll is cutted off straight:

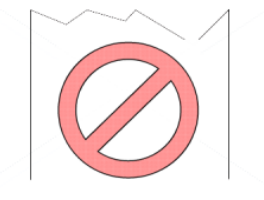

- 8. Close the printer cover.
- 9. Connect the cash register to the power supply network.
	- You have successfully installed a paper roll. The cash register is now ready for use.

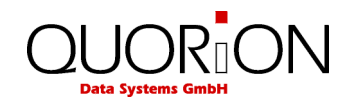

# <span id="page-15-0"></span>**4. Overview**

#### <span id="page-15-1"></span>**4.1 Operating modes**

The operating modes control the operation of your Cash Register. There are five different modes for various functions. The selection of an operating mode can be done either by mechanical key lock or by soft key on keyboard.

Function key lock (optional)

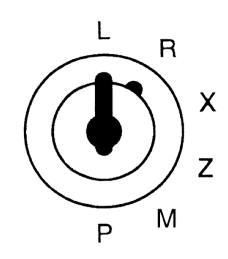

The following keys are provided:

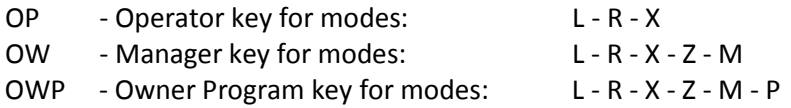

#### **Soft key**

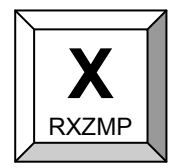

The soft key alternating switches the modes  $R - X - Z - M - P$ . The access authority is realized by programming of special operator flags. See system option 221.

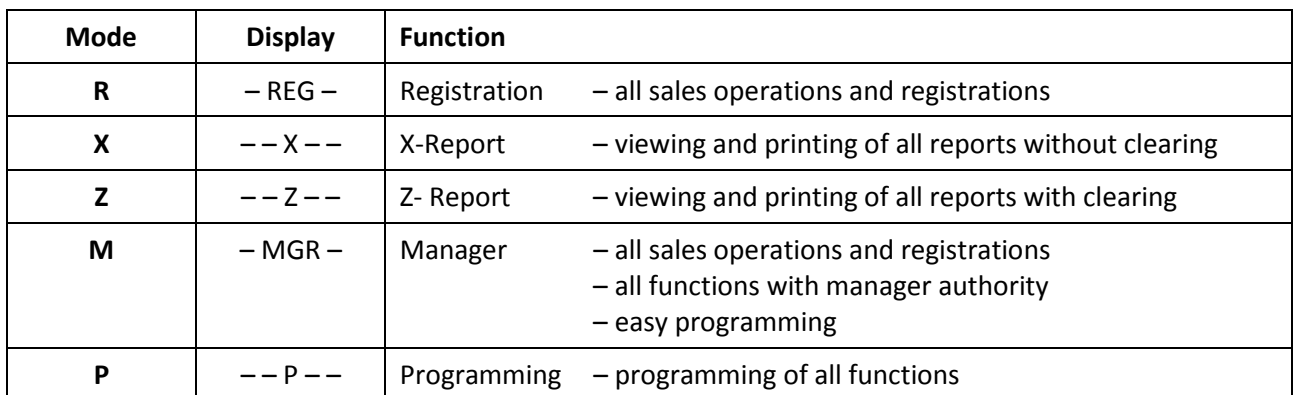

#### <span id="page-15-2"></span>**4.2 Keyboard**

The keyboard consists of different keys. The locations are freely programmable by your dealer according to your specific requirements.

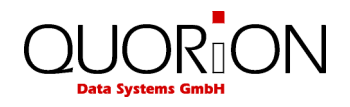

# <span id="page-16-0"></span>**4.3 Names of Keys and Their Function**

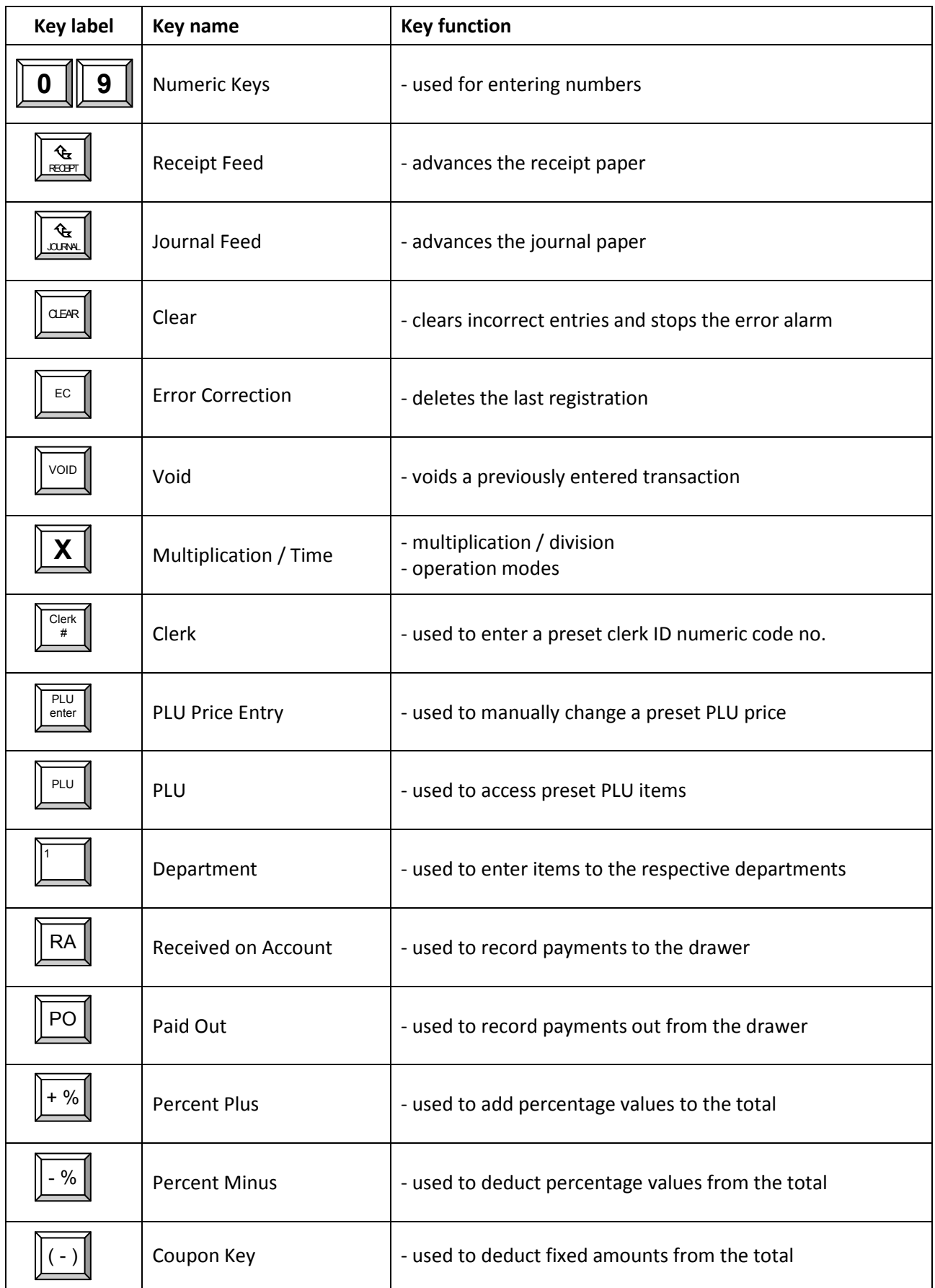

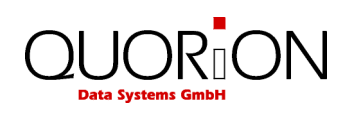

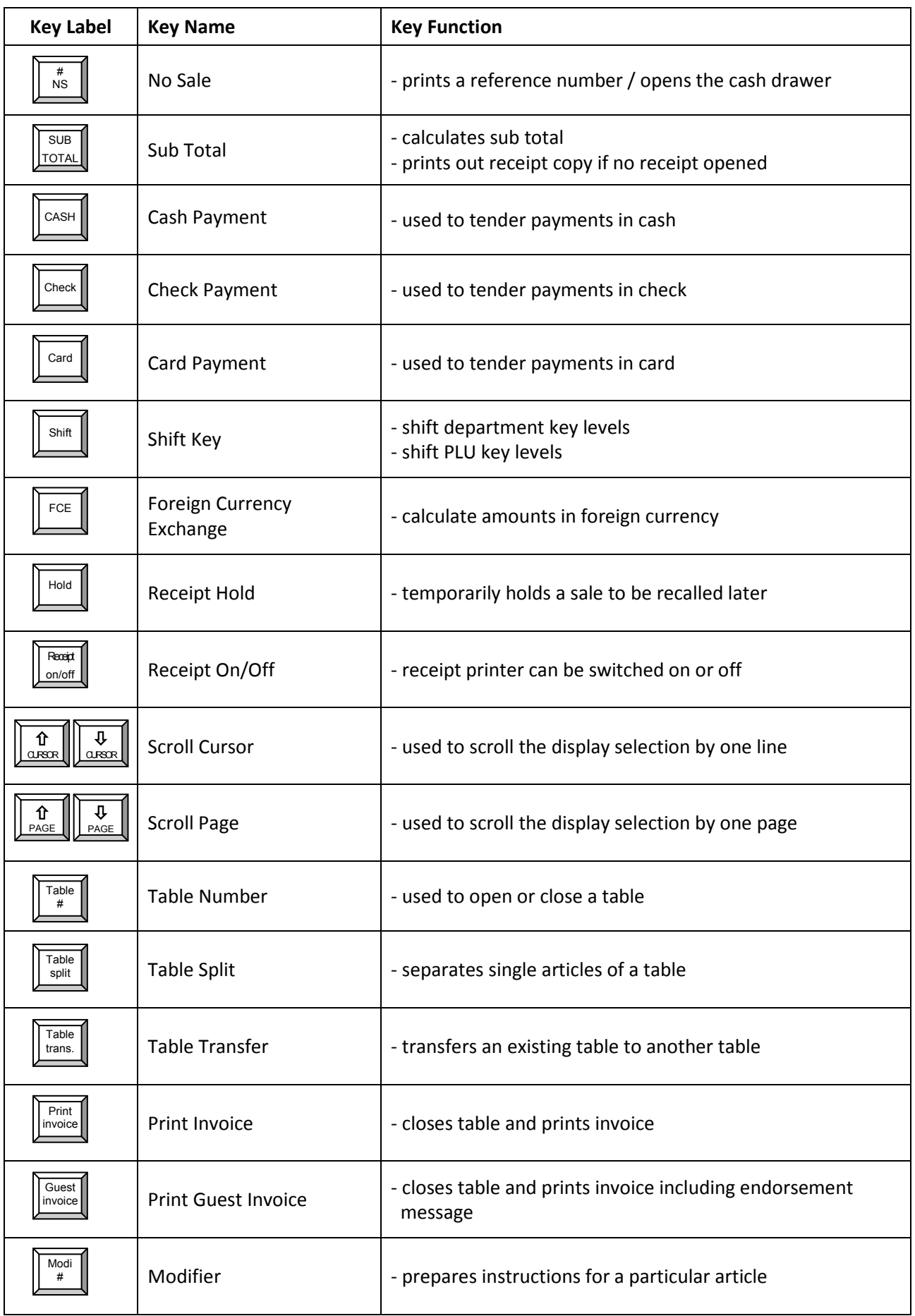

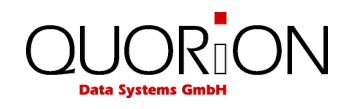

# <span id="page-18-0"></span>**5. Sign in and Register**

# <span id="page-18-1"></span>**5.1 Sign in a Clerk/Sales Person**

A clerk is the person who is working on the point-of-sale and performing registrations. Before starting any transaction, it is necessary to sign in a clerk. Now all sales and actions can be assigned to each single clerk in the reports. Furthermore, it is possible to define individual access rights for each clerk (e.g. for refund or program modifications).

Sales persons are employees who do not work directly at the POS but their sales data should also be saved in the reports. This can be used to calculate commissions, for instance.

To sign in a clerk or sales person you may use either a Dallas-Key or the keyboard. The key has the advantage of security, because each key is unique and cannot be duplicated. To sign in, simply place your key on the respective magnetic lock. As long as the key is attached, you are logged into the system. If you remove the key, you will automatically log out. The QMP 2000 series is blocked until a clerk signs in again.

To sign in with the keyboard it is necessary to have a dedicated clerk button on the keyboard. If you push this key, you will see a list of all programmed clerks. Use the scroll keys or enter a number to select a certain clerk. Alternatively, you may also enter the clerk number directly on the clerk button or define a dedicated key for each clerk. Depending on the programming, it may be necessary to enter an additional code number to sign in.

#### **Example**:

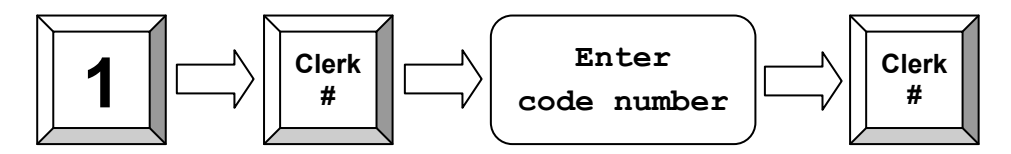

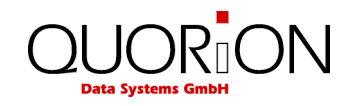

### <span id="page-19-0"></span>**5.2 Register a Department**

Department keys may be used either to enter free prices or to select PLU's from a list. If you press a department key without entry, you will see a list with all PLU's which are linked to that department. Use the scroll keys or enter a number to select a certain PLU from that list.

If you wish to register an undefined price for a department, just enter the price with the numeric keys and press the respective department key.

**Example**: Register 2.00 EUR in department 3:

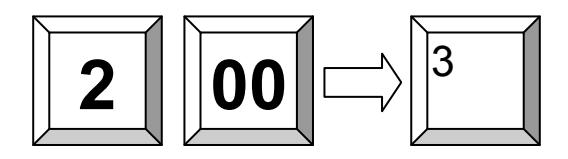

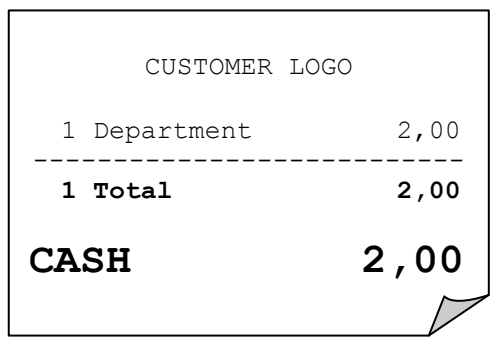

#### <span id="page-19-1"></span>**5.3 Register Pre-Programmed PLU's**

Pre-programmed PLU's are registered by entering the respective number on the PLU key. The preprogrammed price and the description are now read from memory. Alternatively, you may also program direct keys for certain PLU's on the keyboard. You only need to press one key for registering a PLU.

If you are working with scan codes, you may either enter the code number by keyboard or use a barcode scanner. In that case, you do not need to press any additional key – the PLU will be registered directly.

**Example**: Register PLU number 123:

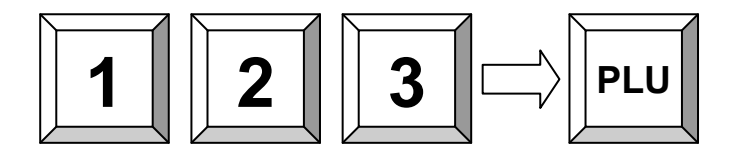

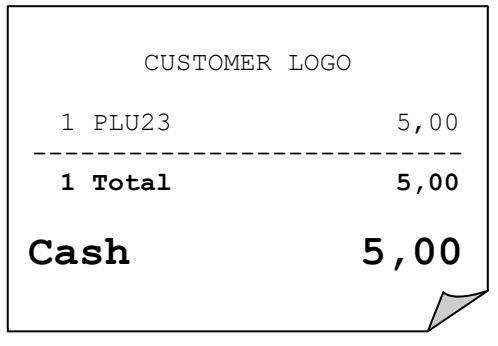

#### <span id="page-19-2"></span>**5.4 Enter a New Price**

It is possible to change the price of a PLU for a transaction. Simply enter the new price and press the key "New price" before entering the PLU. This is valid for both scanning as well as manual entry.

**Example**: Register PLU number 1 with new price of 2.00 EUR:

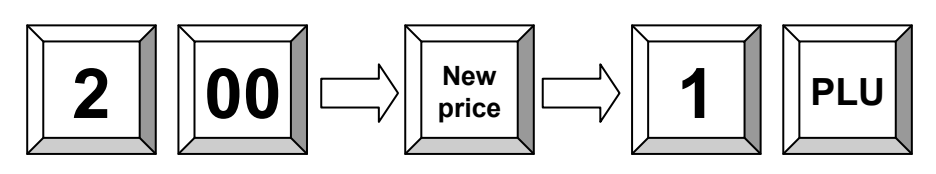

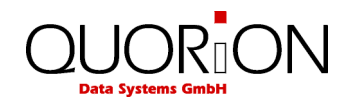

## <span id="page-20-0"></span>**5.5 Create a PLU during the Sale**

Occasionally, a clerk may have to enter a new item, which has not been programmed in the data base of the POS. If this happens, the QMP 2000 series will automatically prompt you to create this item. Press the "Sub total" key to confirm or the "Clear" key to exit the prompt.

Once confirmed the QMP 2000 series will ask you for the price. Upon entry of the price, press the "Sub total" key again to confirm. Then enter the department to which the PLU is linked and press Subtotal to confirm.

If the system has been programmed to allow for the creation of new PLU names during registration, you will be asked to enter a name for the PLU. Alternatively, the PLU will assume the name of the department that it is linked to.

After confirmation with the Subtotal key the new PLU will be stored in memory for future transactions.

**Example**: Create PLU number 123 – Coke – with price of 1.50 EUR, linked to department 3:

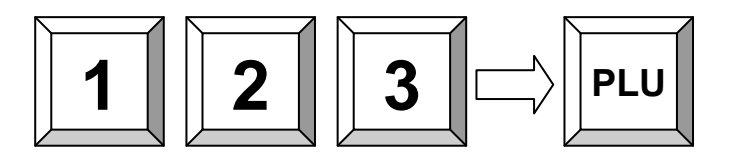

If the PLU is not yet programmed, you will be prompted to create it now: 1. Confirm and enter the price:

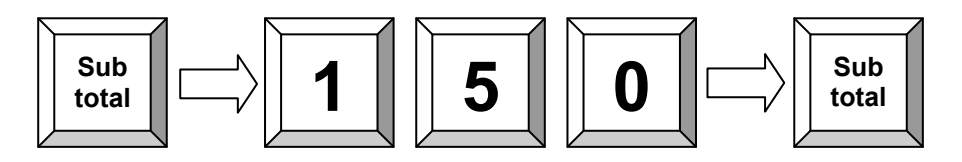

2. Enter the department link:

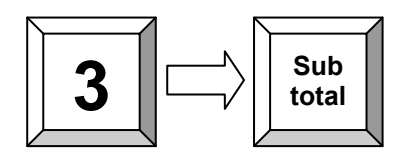

3. Enter the PLU name via keyboard (depends on programming):

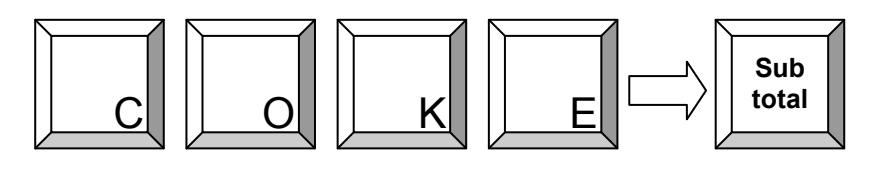

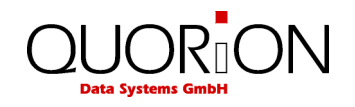

# <span id="page-21-0"></span>**5.6 Multiplication/Division**

Instead of pressing the same item repeatedly, you may use the "Multiplication" key. First, enter the quantity to be rung up, followed by the "Multiplication" key and then the item.

Depending on the programming, the "Multiplication" key can also be used for division. First enter the numerator and press the "Multiplication" key. Now enter the divider and press "Multiplication" again. Finally, select the corresponding PLU or department.

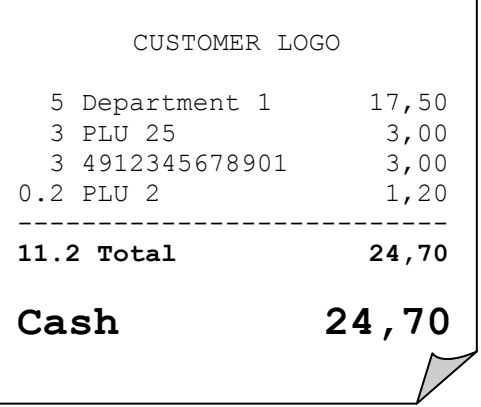

#### **Example**: Register 5 x 3.50 EUR in department 1:

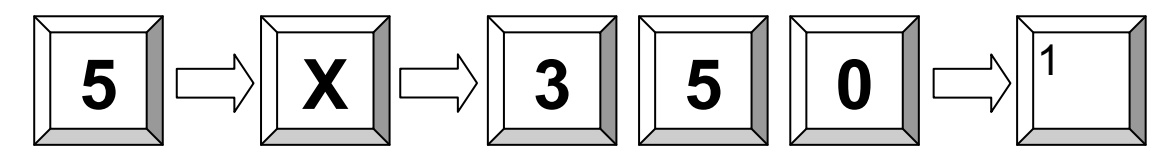

**Example**: Register 3 x PLU 25:

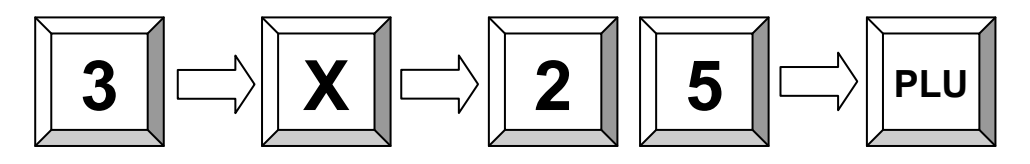

**Example**: Register 3 x the scan code 4912345678901:

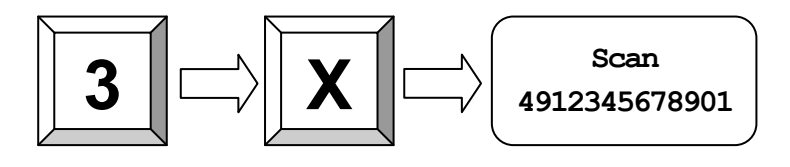

**Example**: Register 1/5 of PLU 2:

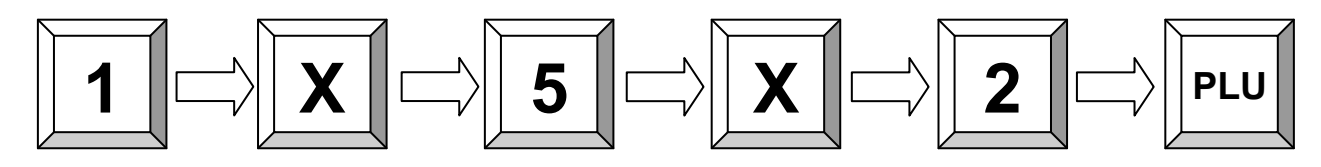

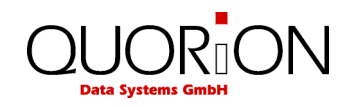

# <span id="page-22-0"></span>**5.7 Holding a Sale**

The Hold function is used to temporary save an open receipt, e.g. because a customer has to stop the registration of his items and you wish to tend on the next customer. Press the "Hold" key to save the open receipt. By pressing the "Hold" key again and the old receipt will be recalled.

Please note that all transactions on hold must be closed before a Z-report can be performed!

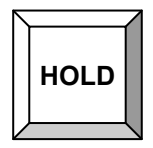

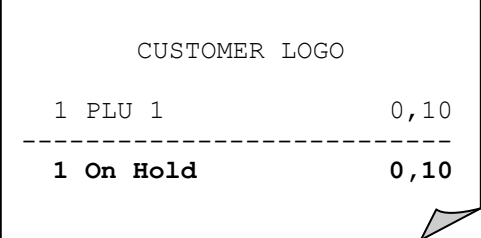

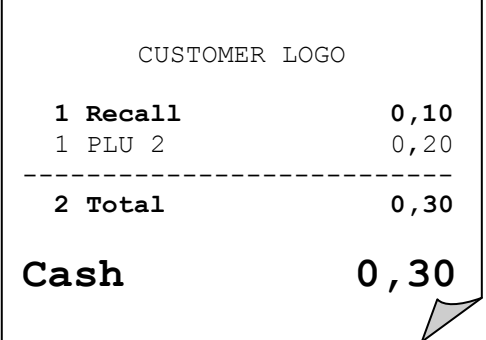

#### <span id="page-22-1"></span>**5.8 Tendering in Local Currency**

Any sale will be closed by entering a payment media key. There are keys for various tenders programmed on the keyboard, usually CASH, CHECK and CARD. Additional tenders may be programmed if necessary.

It is recommended to press the "Subtotal" key before tendering, to have the possibility to check the subtotal and to enter the tendered amount. The QMP 2000 series will then automatically calculate the change owed to the customer.

**Example**: 1.00 Euro CASH payment:

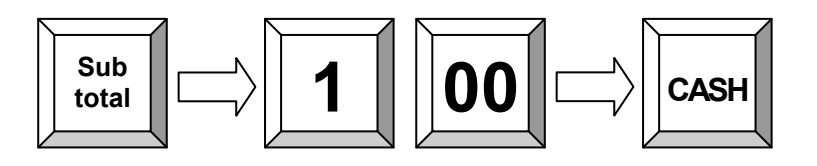

Generally, it is also possible to split the subtotal to different tenders. After each tender the QMP 2000 series will show the short amount on the display.

CUSTOMER LOGO 2 Cola 0,40 0,80 ---------------------------  **2 Total 0,80** Tendered 1,00 **Cash** 0,80<br> **Change**  $-0,20$  $Change$ 

**Example**: 1.00 Euro CARD payment, short CASH payment:

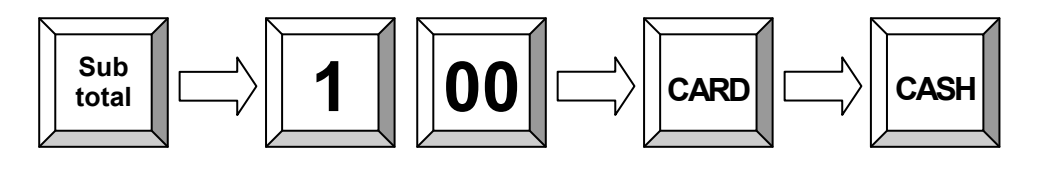

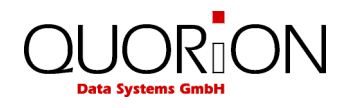

### <span id="page-23-0"></span>**5.9 Tendering in Foreign Currency**

In addition to the local currency the QMP 2000 series can operate with different foreign currencies, which are saved separately in the reports.

Just press the "FCE" key instead of Subtotal to convert the total amount in a pre-programmed foreign currency. On the display the new amount in foreign currency will now appear. Select a tender as described above and the change amount will be calculated either in local or in foreign currency, depending on programming.

**Example**: 1.00 Dollar CASH payment:

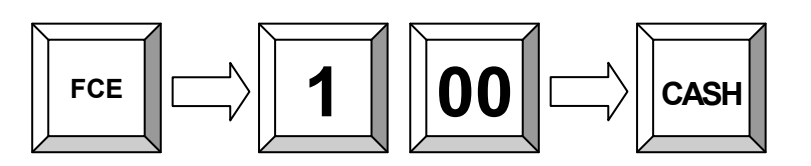

# CUSTOMER LOGO 2 Cola 0,40 0,80 ---------------------------  **2 Total 0,80** USD Tendered 1,00 **Cash \$0,96** EUR Change  $-0,03$

### <span id="page-23-1"></span>**5.10 Receipt On/Off and Receipt Copy**

If a receipt does not have to be printed at all, you may switch off the receipt printer by pressing the "Receipt on/off" key. To reactivate the printer, simply press the "Receipt on/off" key again. In any case you can print a receipt copy by pressing the "Sub total" key after a sale.

#### <span id="page-23-2"></span>**5.11 Time and Date**

If all receipts are closed, you can view the current time and date in the display by pressing the "Multiplication" key. Depending on the programming this information will be shown automatically after a certain time has passed. All models with graphical display can also show a programmable customer logo.

### <span id="page-23-3"></span>**5.12 No Sale / Open Drawer**

The No Sale function allows you to open the cash drawer without registering a sale. You can check the number of times a No Sale function has been performed in the reports.

The "No sale" key can also be used as a reference key. To print a specific reference number on a receipt, enter the reference number and press the "No sale" key.

**Example**: Enter reference number 123:

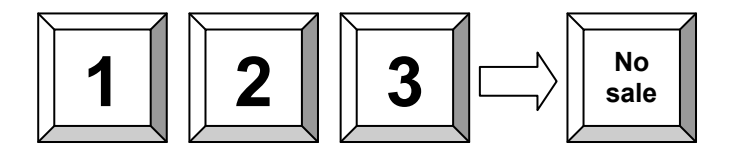

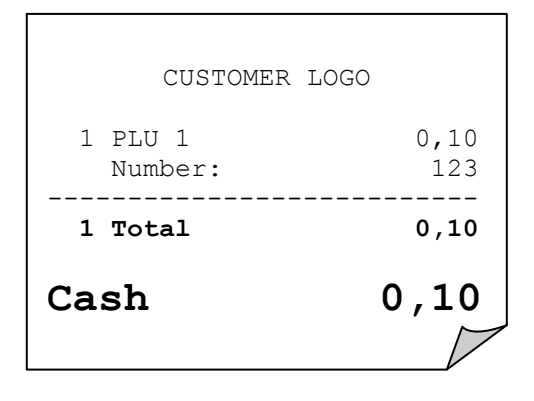

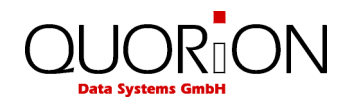

# <span id="page-24-3"></span><span id="page-24-0"></span>**6. Corrections**

### <span id="page-24-1"></span>**6.1 Clearing of Inputs and Error Messages**

To erase an incorrect entry not yet registered, and to clear any error messages just press the "Clear" key.

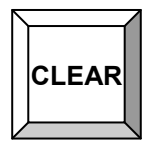

### <span id="page-24-2"></span>**6.2 Error correction**

The "Error Correct" key (EC) is used to clear the last item immediately. Alternatively you may use the scroll keys to select another item from the actual receipt for voiding.

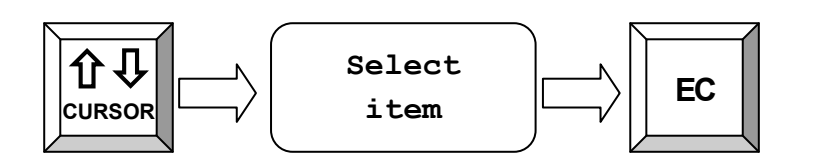

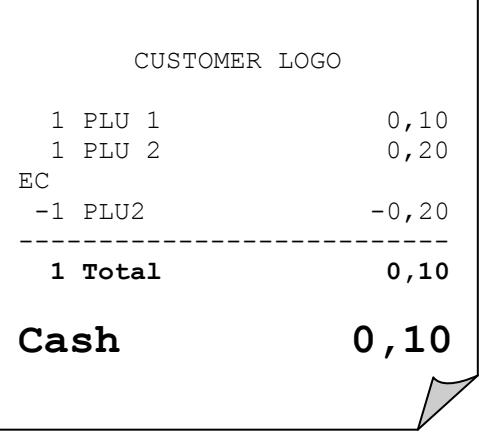

### **6.3 Void function**

The "Void" function is used to clear certain items from the current receipt. First press the "Void" key and then enter the item which should be cleared. You can also use a barcode scanner to enter the item number.

**Example**: Void PLU with scan code 4912345678901:

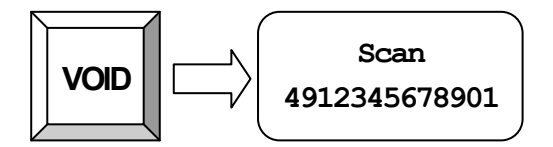

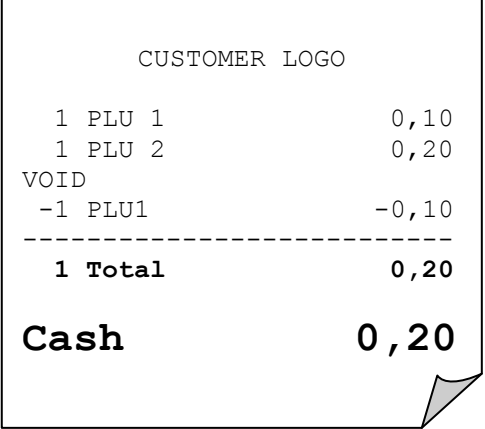

**Example**: Void 3.50 EUR from department 1. Please note that only those amounts can be voided, which were previously entered.

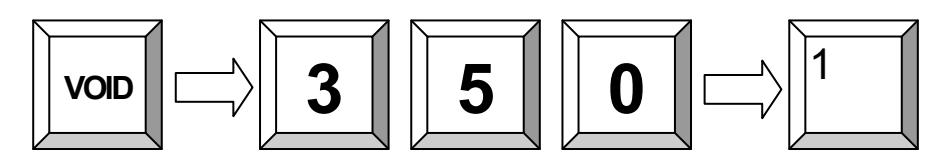

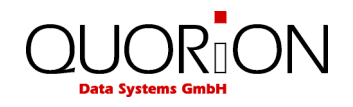

### <span id="page-25-0"></span>**6.4 Refund**

A refund is used to return previously sold items. The PLU's will be added to the stock and the money is returned to the customer. The turnover in the reports will be corrected.

To refund an item, press the "Refund" key first and then the item to be returned. The "Refund" key has to be pressed before each item, if more than one item is being returned. After refund the receipt can be continued with normal sales or can be closed with a payment media.

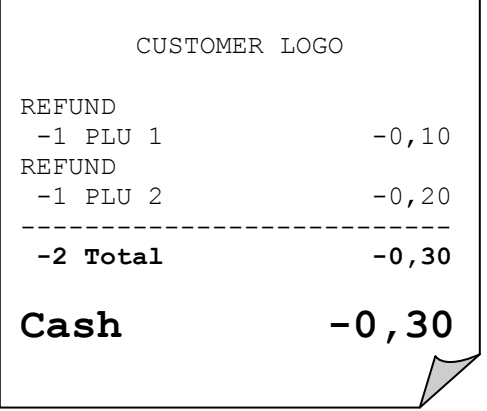

٦

**Example**: Refund of PLU 1 and 2:

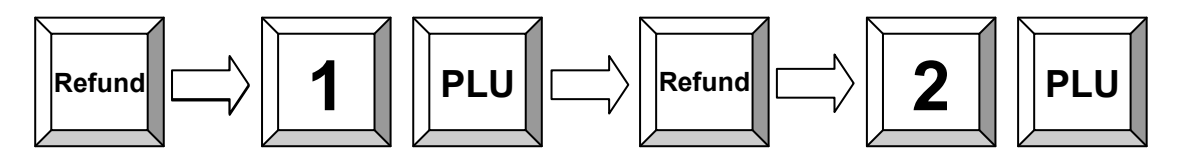

**Example**: Exchange of PLU 1 and 2:

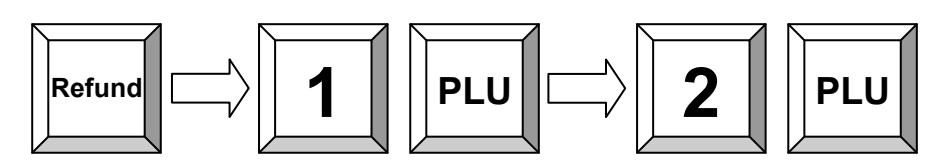

**Example**: Refund of 3.50 EUR from department 1:

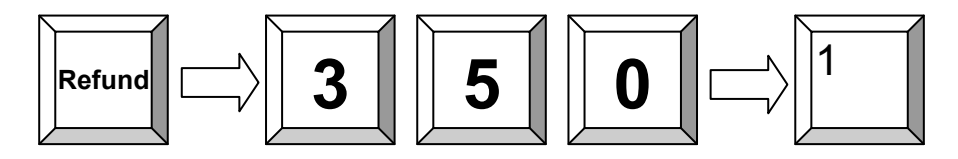

#### <span id="page-25-1"></span>**6.5 Transaction Refund**

The function "Transaction refund" operates just as the "Refund" function. The difference is that the POS does not automatically return to normal sales mode after each item, but stays in refund mode until you finish the receipt with a payment.

Press first the key "Transaction Refund" and then enter all items which should be returned. Please note that it is not possible to switch into normal sales mode.

**Example**: Refund of PLU 1, 2 and 3:

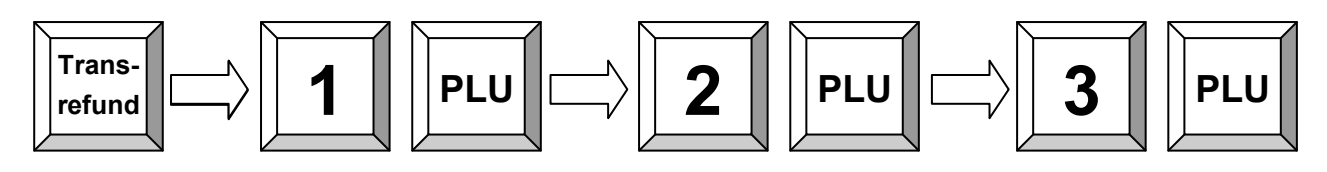

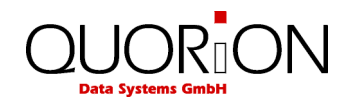

# <span id="page-26-0"></span>**6.6 Transaction Cancel**

The "Transaction cancel" is used to void a complete receipt before it is finalized with a payment. Simply press the key "Transaction cancel" to automatically void all items from the current receipt.

#### <span id="page-26-1"></span>**6.7 Tender Correction**

With the function "Tender Correction" you may change any amount from one payment media to another.

First press the key "Tender Correction", enter the desired amount and then select the payment media from which this amount should be rebooked. Now, the amount is opened again and can be assigned to any other payment. It is also possible to split the amount to more than one payment media.

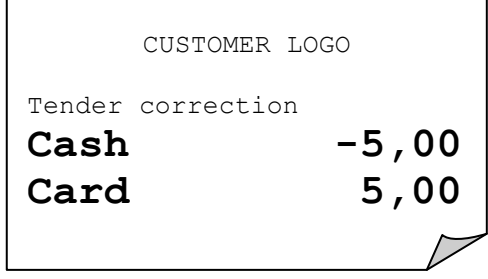

**Example**: Rebook 5.00 EUR from CASH to CARD:

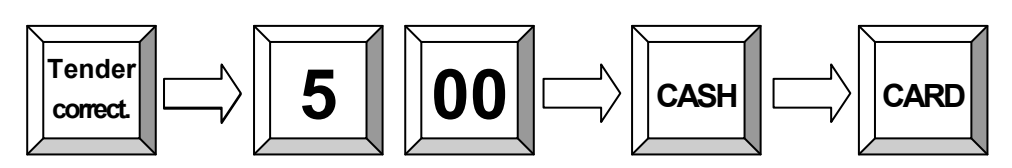

# <span id="page-26-2"></span>**7. Discounts, RA and PO**

### <span id="page-26-3"></span>**7.1 Percentage Discount/Surcharge**

Discounts are price deductions on single items or on the sub total of the receipt. To enter a discount, first

ring up the item, then enter the discount percentage and press the "%(-)" key. If the discount should be valid for the entire receipt, press the "Subtotal" key first and then enter the percentage on "%(-)" key.

Likewise discounting items is also possible to order surcharges. In that case please use the function "%(+)".

In both cases the percentage values can be pre-programmed to avoid mistakes and manipulation. Furthermore, it is possible to block single or subtotal discounts and to set maximum limits.

**Example**: Percentage discount of 10% to PLU 2:

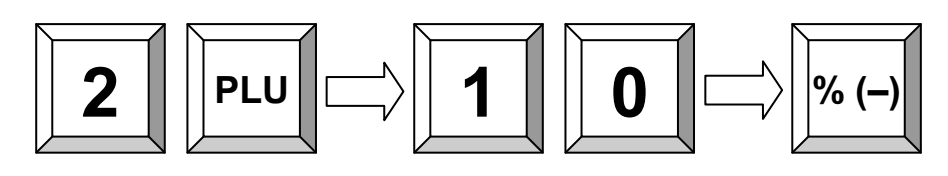

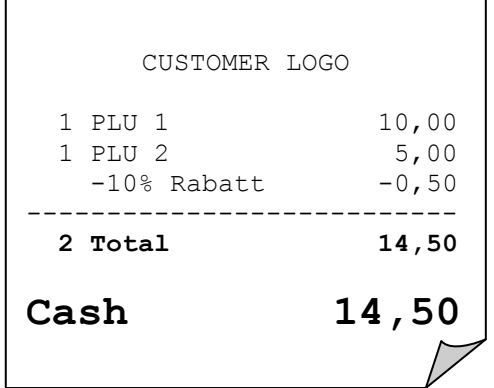

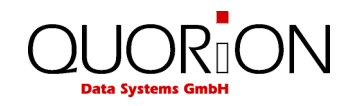

# <span id="page-27-0"></span>**7.2 Amount Discount/Surcharge**

Similarly, it is possible to use amount rebates. The only difference is that no percentages are calculated but rather total amounts such as coupons are subtracted/added.

Enter the amount directly after the item or the subtotal and press the " $(-)$ " or " $(+)$ " key to subtract or add the entered amount from/to the actual price. Amount discounts and surcharges can be pre-programmed or blocked in the same way as percentage rebates.

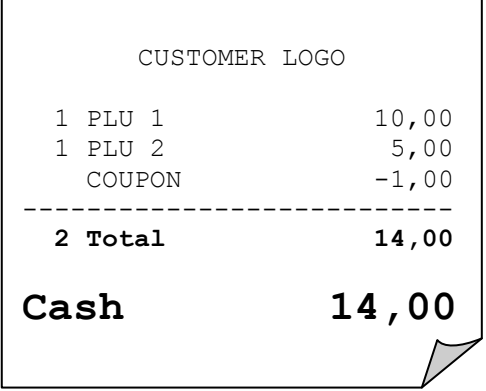

**Example**: Discount a pre-programmed COUPON amount from the total:

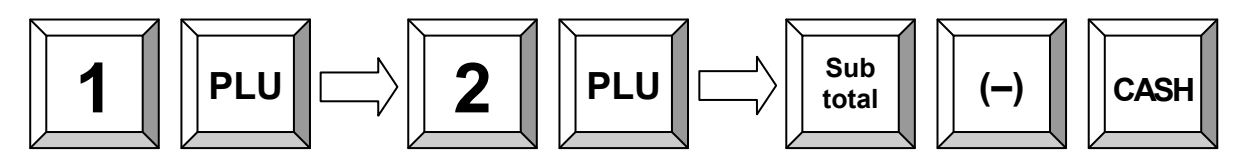

#### <span id="page-27-1"></span>**7.3 Received on Account / Paid Out**

Cash can be paid out of the cash drawer for special purposes, such as petty cash, etc. This is referred to as a "Paid Out" (PO). Conversely, cash can also be added to the cash drawer. This transaction is known as "Received on Account" (RA). Adding more cash to the cash drawer is another example of "Received on Account".

In both cases enter the amount first and then press either the key "RA" or "PO". Depending on the programming of the POS the operation will be automatically finalized with the Cash key or can be continued as a normal receipt.

**Example**: 25.00 EUR Received on account:

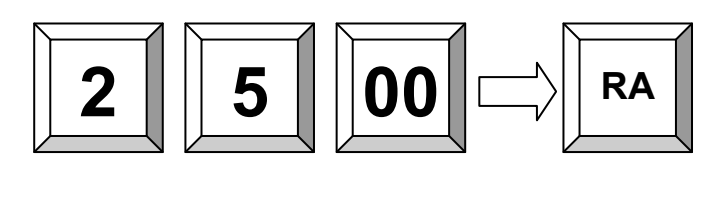

**Example**: 25.00 EUR Paid out:

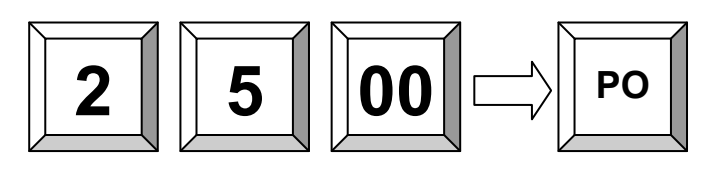

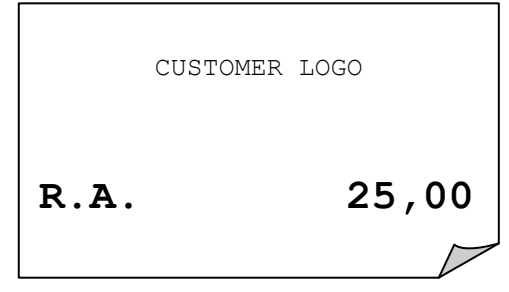

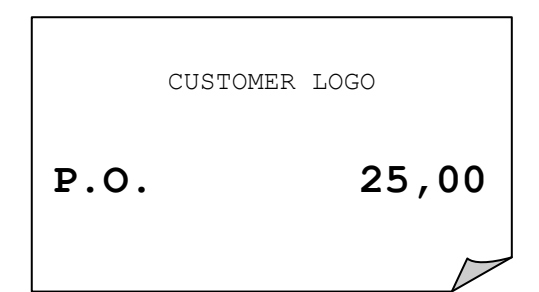

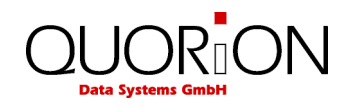

# <span id="page-28-0"></span>**8. Using Shift Levels**

# <span id="page-28-1"></span>**8.1 PLU/Department Shift**

The PLU/department shift is a preset function to switch all article- and department keys to a second level. This is done by adding a pre-programmed offset to the actual PLU or department number. Please note that the shift is valid for the very next item, it will be automatically reset after entry. It is also possible to block the shift for either PLU's or departments.

#### <span id="page-28-2"></span>**8.2 Price Shift**

The QMP 2000 series allows for more than one sales price for each PLU. This is a useful function for special occasions, such as Happy Hour or item promotions. You may program an automatic price shift based on a time period or manually change the price shift via key entry.

First select the price level by pressing the corresponding key. Then, enter the PLU. Depending on the programming the price level will be reset automatically after an item, a transaction or not at all. In that case you must reset the price level manually by choosing another keyboard level.

By using price levels it is also possible to realize tax shifts. In such a case the second price level has the same price but a different tax rate.

**Example**: Shift to price level 2 and register PLU 1:

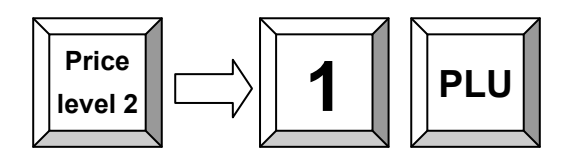

#### <span id="page-28-3"></span>**8.3 Tax Shift**

As an alternative to the tax shift via price levels, there is a preset function to activate or deactivate certain tax rates directly.

Just press the corresponding "Tax" key to activate or deactivate a certain tax rate.

Depending on the programming the tax shift will be reset automatically after an item, a transaction, or not at all. In that case you must reset the tax manually by pressing the respective tax key again.

**Example**: Shift to tax 3 and register PLU 1:

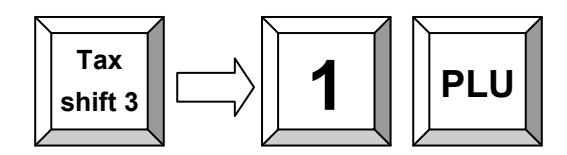

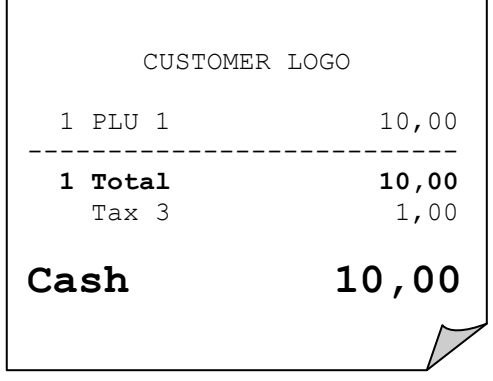

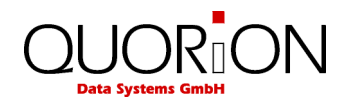

### <span id="page-29-0"></span>**8.4 Keyboard Levels**

Keyboard levels are used to change the complete programming of the keyboard. As a result it is not only possible to change PLU- and department keys, but all functions. It is therefore very easy to activate timeor season-dependant actions and functions without re-programming the POS.

Depending on the programming, the keyboard level will be reset automatically after an item, a transaction, or not at all. In that case you must reset the keyboard level manually by choosing another level with the corresponding key.

Please make sure to program keys for resetting the level in all keyboard levels. Otherwise it is not possible to reset a certain level manually.

# <span id="page-29-1"></span>**9. Balance Functions (Tables)**

#### <span id="page-29-2"></span>**9.1 Open and Close a Balance**

Tables are used to temporary store several open balances. This function is mainly used in hospitality settings in order to save and sort all items per table. Furthermore, it can be used in hotels to save room accounts or in retail applications to save accounts per customer. The QMP 2000 series therefore support three independent memory configurations for tables, rooms and accounts.

The functionality of these configurations is same. Therefore they are all assigned to Balance functions. In this manual all functions are described under the heading of tables. However, all of them are operated the same way regardless it they are tables, rooms or accounts.

To save a table, assign a certain number to the open receipt. Usually this number must be entered before the initial order. Depending on the programming it is also possible to enter this number at the end of the transaction and book the receipt to tables afterwards.

You may either enter the table number directly and press the "Table" key afterwards or press the "Table" key first and select a table number with the cursor keys thereafter.

**Example**: Open table 1:

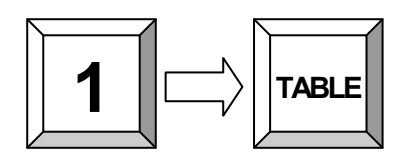

**Example**: Select table from the list:

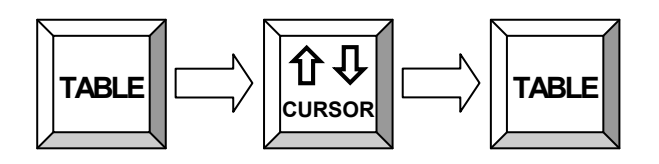

Once you completed the current order, you may close the table by pressing the "Table" key again. All items are saved to the table memory now. Depending on the programming certain items will be sent to the kitchen printer.

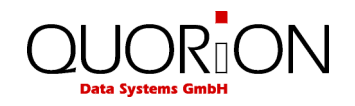

## <span id="page-30-0"></span>**9.2 Print the Invoice**

To invoice a table you must re-open it first. All ordered items and the subtotal will be displayed. Now press the key "Print Invoice".

You may choose to finish the table immediately by payment or receive a proforma invoice. This allows the customer to check the invoice first and select a payment media. After printout of a proforma invoice, the table will be closed, but stays in memory until final payment.

Before payment you may enter the tendered amount. This will cause the POS to calculate the change amount. If you need an extended invoice with additional text lines, use the key "Guest Invoice" instead of "Print Invoice".

**Example**: Print final invoice of table 1 with CASH:

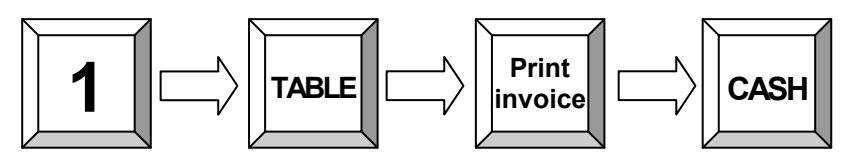

**Example**: Print proforma invoice of table 1:

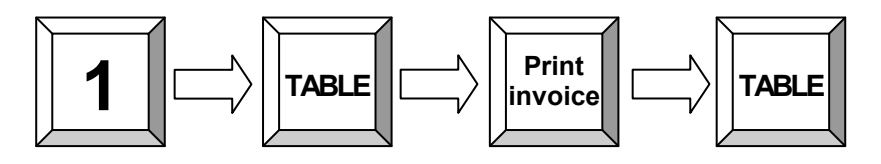

#### <span id="page-30-1"></span>**9.3 Transfer Balance**

Occasionally, it is necessary to transfer the complete table contents from one table to another to combine two tables, for instance. To do that you should first open the table you want to transfer and press the key "Table Transfer".

If the table was already opened and any new items were entered, you have to close and re-open it. "Table Transfer" is only possible with new opened tables.

Now enter the number of the new table and confirm with the "Table" key. Alternatively, you may press the "Table" key without entry and select a number from the list with the cursor keys (see "Open and Close Balances").

**Example:** Transfer all items from table 1 to table 2:

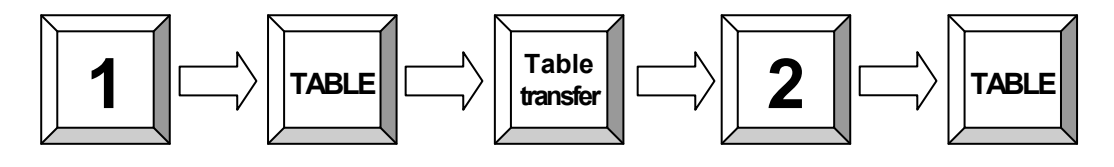

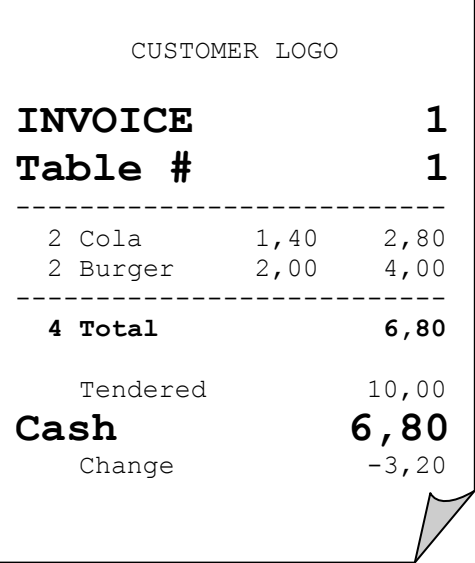

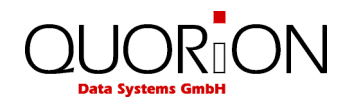

# <span id="page-31-0"></span>**9.4 Splitting a Balance**

The function "Table Split" is used to create more than one invoice from the same table. This may be necessary if the guests of one table wish to pay separately, for example. To split a table, first open it and press the key "Table Split".

If the table was already opened and any new items were entered, you have to close and re-open it. "Table Split" is only possible with newly opened tables.

Now use the cursor keys to select the items, which should be split and confirm each item with the "Table Split" key. By pressing the "Subtotal" key you may check the sum of all items at any time.

To finish splitting you have two options:

If you want to print out the invoice of the split items directly, you should press the key "Invoice" and enter the payment media. Alternatively, you may move the split items to another table. In that case please enter the new table number on the "Table" key or select a table with the cursor keys.

**Example**: Split from table 1 to invoice:

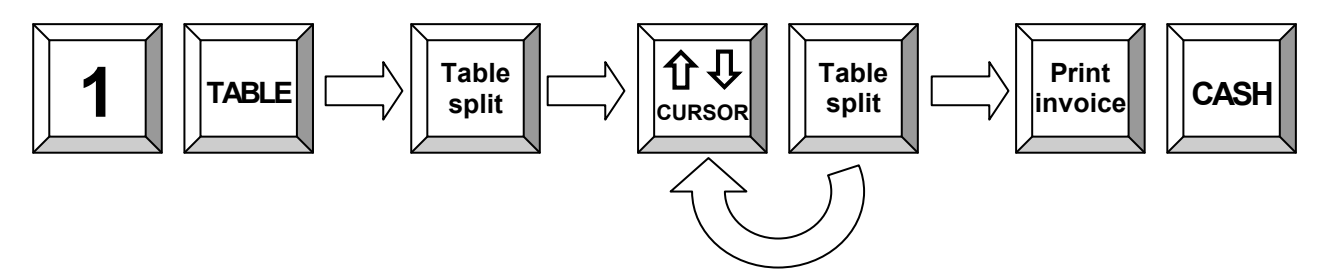

**Example**: Split from table 1 to table 2:

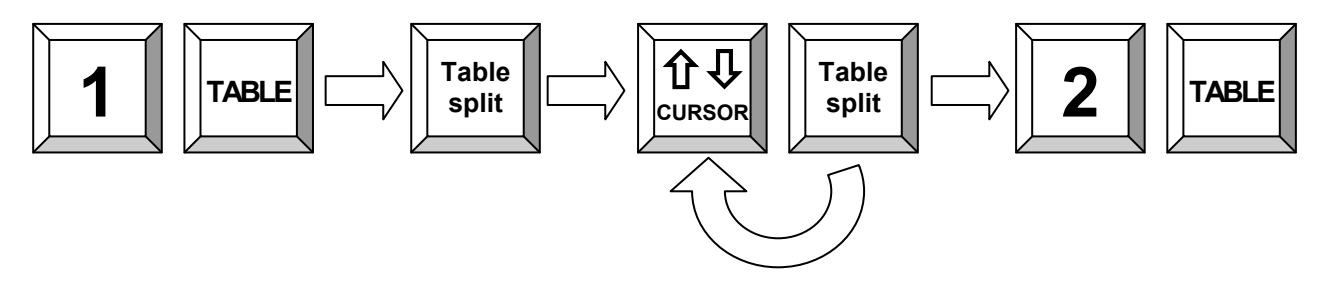

#### <span id="page-31-1"></span>**9.5 Balance Clerk Transfer**

If you wish to transfer any tables from one waiter to another, please use the function "Clerk Transfer". To transfer all tables of a certain clerk, first log this clerk on, press the key "Clerk Transfer" and select a new clerk either by keyboard or by Dallas key. If you only want to transfer a single table, you should open this table before pressing "Clerk Transfer" and selecting the new clerk.

**Example:** Transfer all open tables from clerk1 to clerk 2:

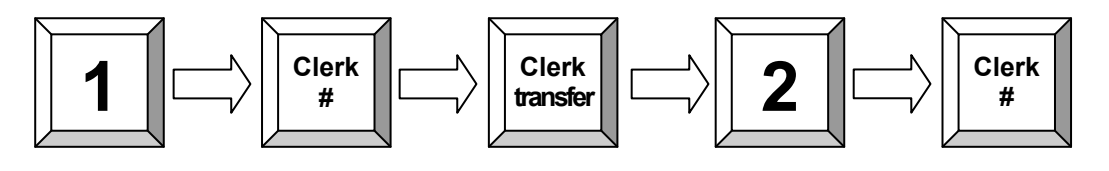

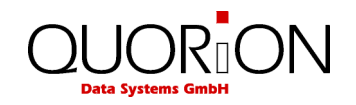

### <span id="page-32-0"></span>**9.6 Modifiers and Condiments**

Some special articles need to be specified by supplying cooking instructions or additional items. To do that, press the "Modifier" key directly after registering the PLU. Depending on the programming, it may also be necessary to select a condiment. In that case you do not need to press the "Modifier" key, because the condiment dialog will appear automatically.

Using the cursor keys, you can now select the desired condiment and confirm with the "Modifier" key. When required, you can also confirm with the "Multiplication" key. If a PLU was ordered more than once, it is necessary to enter a number for the condiment. Enter the desired number and confirm with the "Multiplication" key. Thereafter, the request will be continued for the remaining PLU's. To confirm the selection for all PLU's, just press the "Multiplication" key without entry.

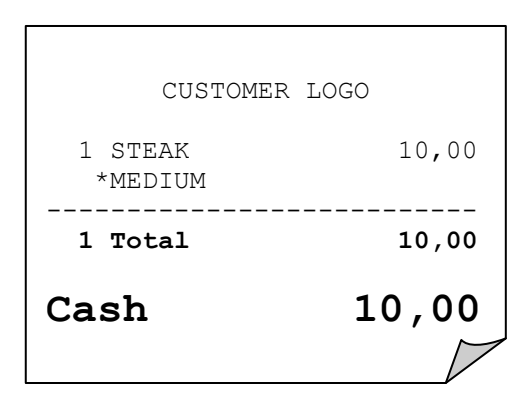

**Example**: Register PLU 1 with modifier 3:

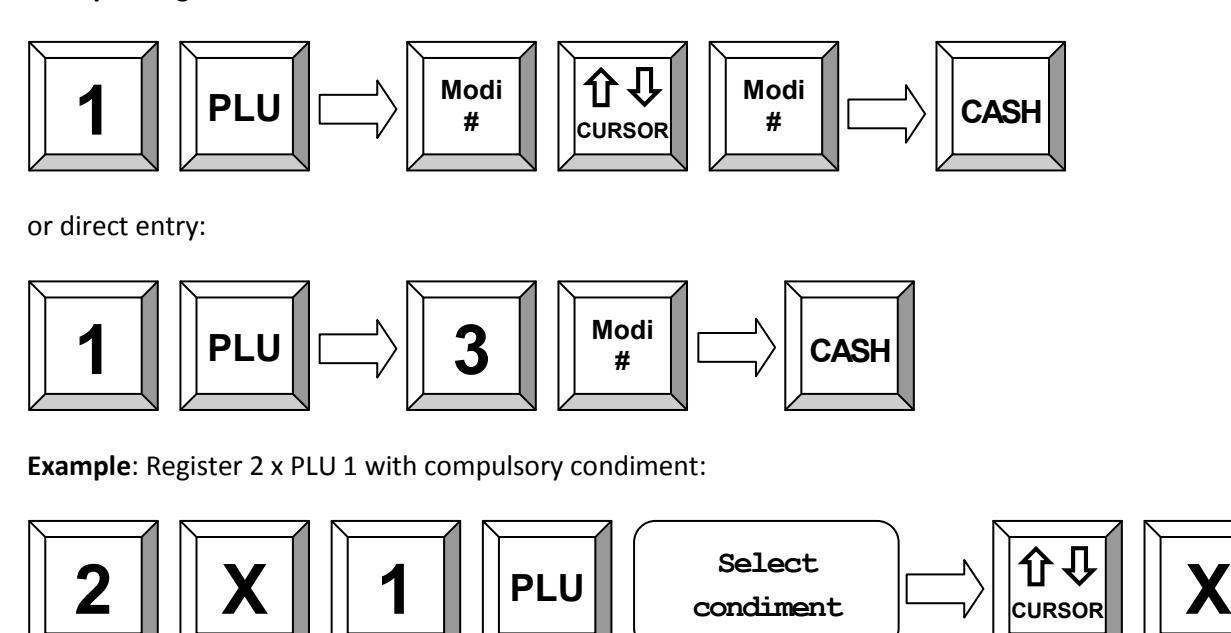

# <span id="page-32-1"></span>**10. Reports**

The QMP 2000 series offer a wide range of reports to collect and monitor your sales data. All functions of the system have their own report memory in four periods. They can be checked separately as system reports or combined as free programmable user reports. The report memory of each function does not only contain the total sum, but also information about clerks and time periods.

All reports can be performed as X or Z. Both types contain the same information. The X-report can be printed as a temporary report at any time, because the report data will not be cleared. The Z-report is a final report – after printing the data, the report memory will be cleared.

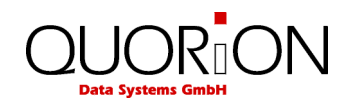

### <span id="page-33-0"></span>**10.1 System Reports**

Each function of the POS has its own system report, which is permanent in the software. Depending on the configuration, this report can contain different information such as customer count, quantity, and amount.

If you press the key "SYS" in mode X or Z you will receive a list of all available system reports. Now, you can select one report with the cursor keys and confirm by pressing "SYS" again. Alternatively, you may also enter the number of a system report directly on the "SYS" key.

Please note the programming of the system keys. By default the "SYS" key is located on the key " $(-)$ Coupon".

#### **Flowchart:**

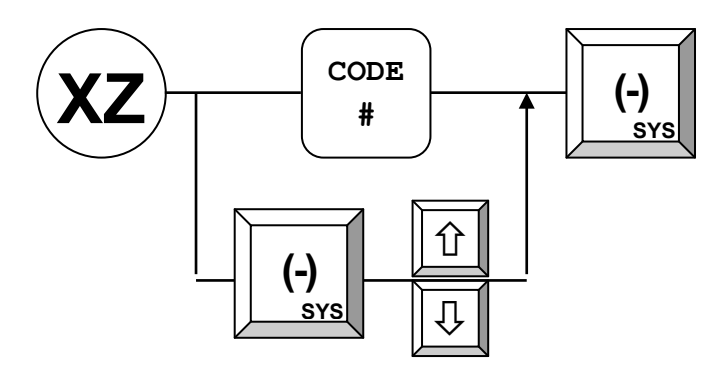

The following system reports are available:

- 1 Total Sales
- 2 Groups
- 3 Departments
- 4 Articles
- 5 Tax Totals
- 6 Tendering Functions
- 7 Drawer Totals
- 8 PO and RA
- 9 Discount Functions
- 10 Corrections
- 11 Foreign Currencies
- 12 Balance Functions
- 13 Table Totals
- 14 Table Items
- 15 Menus
- 16 Price Levels
- 17 Transactions
- 18 Special Itemizers
- 19 Action Tables
- 20 Stock Control
- 21 Room Totals
- 22 Room Items
- 23 Account Totals
- 24 Account Items

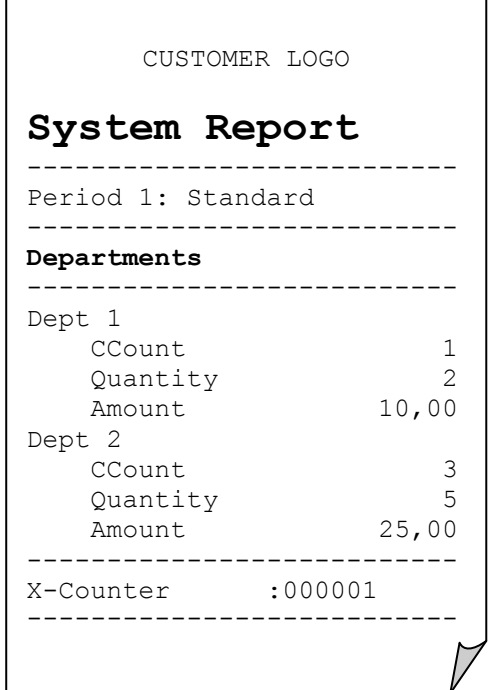

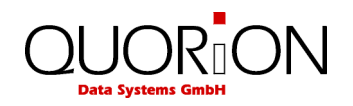

### <span id="page-34-0"></span>**10.2 User Reports**

User reports are freely programmable report lists containing several system reports. Hence, you have the possibility to create your individual reports. While programming the POS, you can define what data should be printed in the "Daily Report", for instance. Later you only need to call one user report instead of manually selecting several different system reports.

If you press the key "ENTER" in mode X or Z you will receive a list of all available user reports. Now, you can select one report with the cursor keys and confirm by pressing "ENTER" again. Alternatively, you may also enter the number of a system report directly on the "ENTER" key.

Please note the programming of the system keys. By default the "ENTER" key is located on the "Cash" key.

#### **Flowchart:**

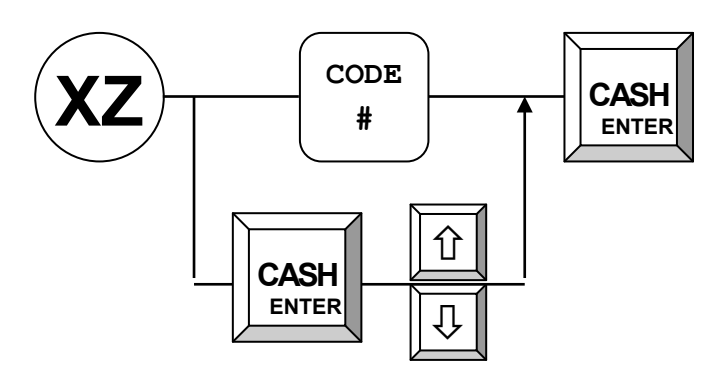

The following user reports are pre-programmed:

- 1 Clerk Report
- 2 All Clerk Report
- 3 Daily Report
- 4 Weekly Report
- 5 Open Table Report
- 6 Daily Dept/PLU
- 7 Weekly Dept/PLU
- 8 Monthly Report
- 9 Time Zone Report
- 10 Day of the Week Report

You can define up to 99 different user reports with each up to 38 system report entries.

Generally it is recommended to use the user reports for normal report printing instead of single system reports.

#### CUSTOMER LOGO

### **Daily Report**

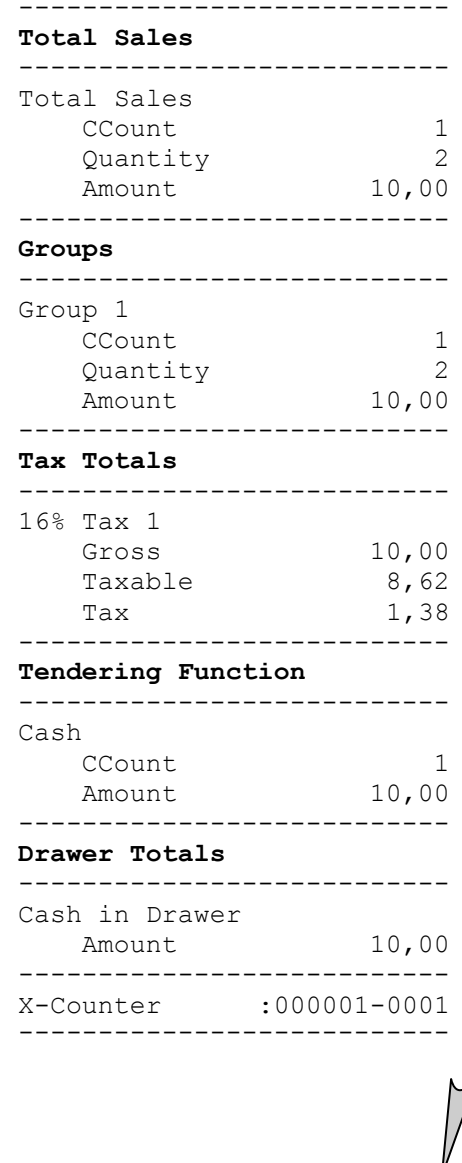

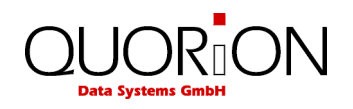

### <span id="page-35-0"></span>**10.3 Electronic Journal**

The Electronic journal will log all operations of the POS by storing a copy of each receipt printout. Depending on the programming you can do this either in binary or in ASCII text format.

If you press the key "ENTER" in mode X or Z you will receive a list of all available user reports. Scrolling to the end of the list, you will find the entry "Electronic journal". If you select this and confirm with "ENTER", a copy of the last receipt will be printed.

Alternatively, you may also enter one of the following numbers directly on the "ENTER" key to access the electronic journal:

- 101 Print out the last receipt only.
- $n \times 101$  Print out the last n receipts.
- 0 X 101 Print out the complete journal. If done in Z-mode, the journal will be cleared.
- 102 Clear the electronic journal without printing (only in Z).
- 103 Only for PC! The journal data are saved in a special csv-format.
- 104 Print out the receipts of the active clerk only.

Please note the programming of the system keys. By default the "ENTER" key is located on the "Cash" key.

#### **Examples**:

Print out the last receipt:

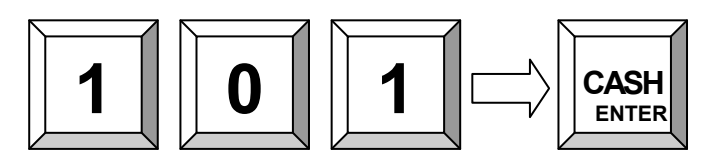

Print out the last 3 receipts:

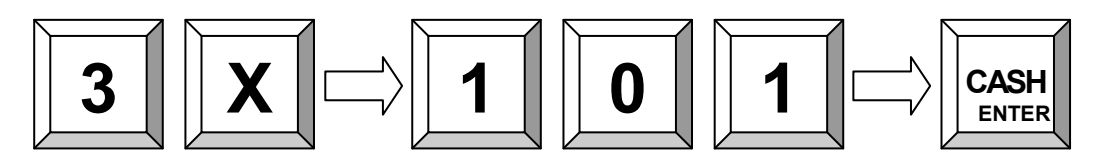

Print out the complete journal:

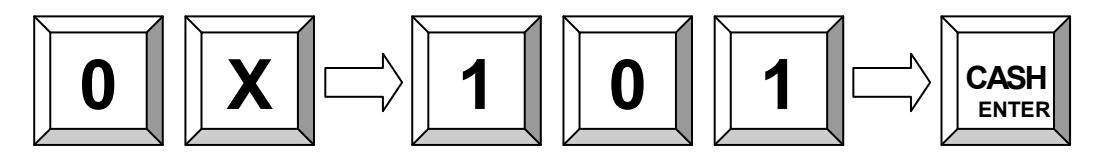

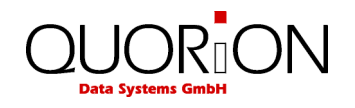

#### <span id="page-36-0"></span>**10.3.1 Text Format**

The Electronic journal is saved in normal text format. Journal data, saved in text format, can only be displayed and printed going backwards, beginning with the last receipt. Searching for a certain receipt number is not possible. The format of the printout depends on the programming. It is therefore possible to print out the journal in two or more columns to save paper. The text format is suitable for recording all transactions and reports as well as for controlling or exporting data to other applications.

#### <span id="page-36-1"></span>**10.3.2 Binary Format**

The Electronic journal is saved in binary format. Any receipt can be recalled by number for controlling purposes or print out. Please note that only sales receipts are saved. The increasing receipt number is used as reference to navigate through the journal. Reports and programming are not saved in the binary electronic journal.

To recall the last receipt, press the keys "PAGE UP" or "CURSOR UP" in mode R or M. Using the keys "PAGE DOWN" or "CURSOR DOWN" you receive the first receipt. If you want to view a certain receipt, just enter the receipt number before pressing "PAGE UP" or "CURSOR UP". After the initial recall you may use the scroll keys to navigate through the journal entries.

If you are in manager mode (M), you can print out a copy of the activated receipt by pressing the "Subtotal" key. If you print a copy of a table invoice, the endorsement message will be added automatically.

**Example**: Search receipt number 15 and print out a copy:

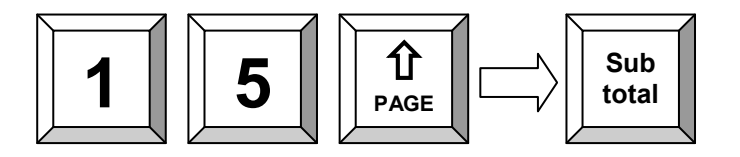

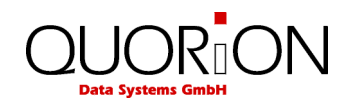

# <span id="page-37-0"></span>**11. Programming**

The programming of the QMP 2000 series is classified in two parts: configuration and file programming. First the requested functions must be activated in the configuration. This will allocate the memory for each function. Then the pre-configured functions can be filled with user data in the programming. Please note that the configuration can only be done by PC with the software QProg. It is not possible to configure the POS systems directly. However, the file programming can be done directly in X, Z or P mode. All functions, which were configured before, can be programmed.

This manual only gives a general overview of the programming. If you have further questions please check our website www.quorion.de for special programming manuals or ask your local QUORION dealer. He will gladly help you.

#### <span id="page-37-1"></span>**11.1 Programming of Date and Time**

Programming the date and time is achieved in mode P, using the system keys "DATE" and "TIME". By default you will find it on the function keys "Table Split" and "Invoice" at QTouch<sup>2</sup> or "CARD" at QMP 2000 series.

Enter the date in the format DDMMYYYY and confirm with the "DATE" key. The new date will be activated immediately.

Enter the time in the format HHMM and confirm with the "TIME" key. The new time will be activated immediately.

**Example**: Set new time 8:00 (only in P):

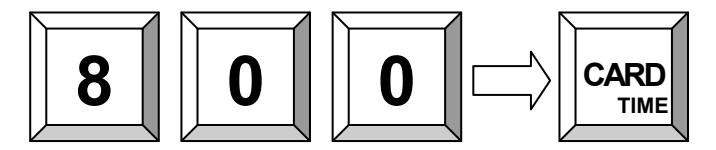

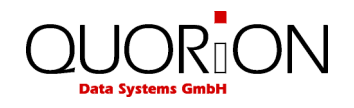

# <span id="page-38-0"></span>**11.2 Easy PLU Programming**

The easy programming of PLU's is done in manager mode (M) only. To program a PLU enter the code number of the data field you want to change and confirm with the "Subtotal" key. The following codes are available:

- 1 Sales Price
- 2 Cost Price
- 3 Description
- 4 Description 2
- 5 Department Link
- 6 Add Stock
- 7 Subtract Stock
- 8 Minimum Stock

After selecting a data field, enter the new value, confirm it by pressing "Subtotal" again, and choose a PLU to be programmed. This can be done either by pressing a direct PLU key or by entering the number on the "PLU" key. If you want to continue programming articles, you may repeat the same steps. To finish the programming mode press the key "Subtotal" without entry.

**Flowchart:**

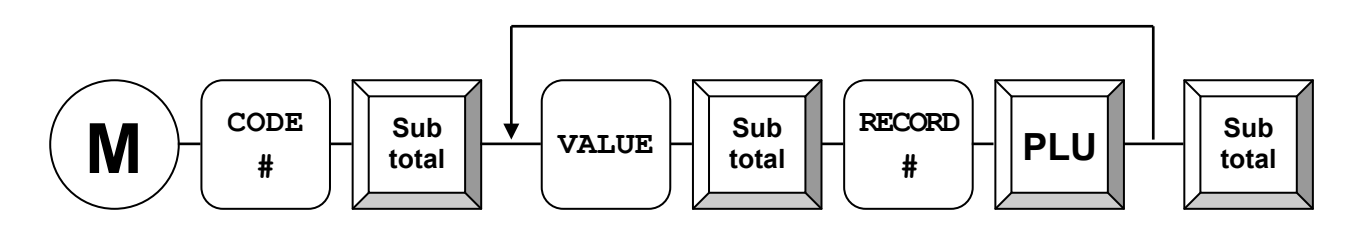

**Example**: Change price of PLU 5 to 2.00 EUR:

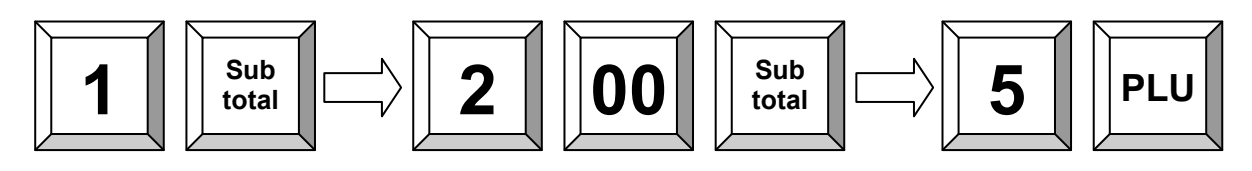

**Example**: Change description of PLU 5 to ABC:

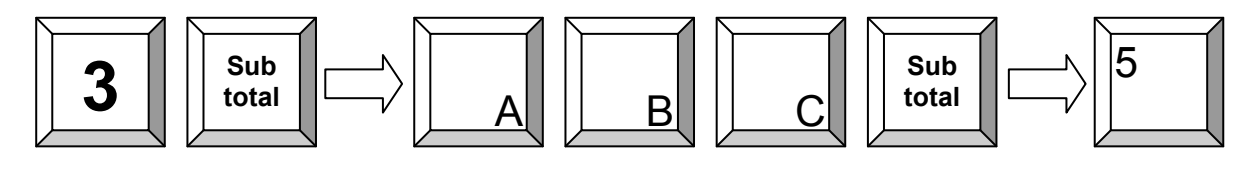

**Example**: Add 10 pieces to stock of PLU 5:

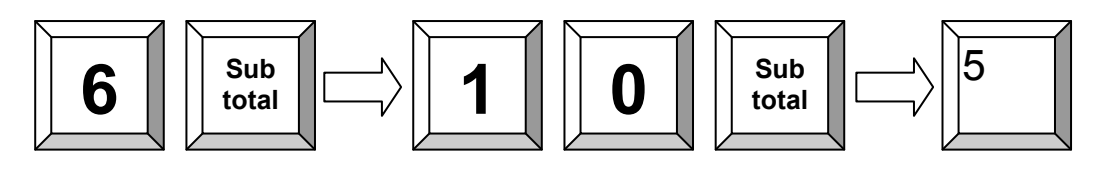

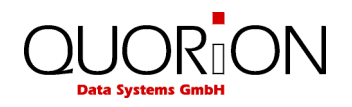

### <span id="page-39-0"></span>**11.3 File Programming**

Start programming either by entering the file number directly on the "TYPE" key or by pressing the "TYPE" key without entry and selecting the file from the programming window. At the end of each line the file number is shown in brackets for reference.

Please note that files, which are not activated in the configuration, will not be shown. The following files are available:

- 
- 
- 3 Time Zones 32 Tables
- 4 Day of Week Zones 33 Rooms
- 5 Day of Month Zones 34 Accounts
- 6 Date Zones 36 Modifiers
- 
- 8 Receipt Trailer 1986 1997 8 Keyboard 1
- 9 Slip Header 40 Macros
- 10 Slip Trailer 10 Apr 10 Apr 10 Apr 10 Apr 10 Apr 10 Apr 10 Apr 10 Apr 10 Apr 10 Apr 10 Apr 10 Apr 10 Apr 10 Apr 10 Apr 10 Apr 10 Apr 10 Apr 10 Apr 10 Apr 10 Apr 10 Apr 10 Apr 10 Apr 10 Apr 10 Apr 10 Apr 10 Apr 10 Apr 10
- 11 General Texts **11 General Texts** 6 and the set of the 42 Price Levels
- 
- 13 General Messages 44 Special Itemizers
- 
- 15 Month Descriptors 46 Condiments
- 
- 
- 
- 19 Departments 97 IP Address
- 
- 
- 
- 
- 
- 
- 
- 
- 
- 29 Foreign Currencies 306 Init printer logo
- 1 Parameters 30 User Reports
- 2 Options 31 Balance Functions
	-
	-
	-
	-
- 7 Receipt Header 38 Endorsement Messages
	-
	-
	-
	-
- 12 Error Messages 12 Transaction Types
	-
- 14 Day Descriptors 45 Window Lookups
	-
- 16 Counters 47 Action Tables
- 17 Total Sales 48 Tare Table
- 18 Groups 18 Groups 18 Groups 18 Groups 18 Groups 18 Groups 19 Keyboard 2
	-
- 20 PLU 98 Password
- 21 Tax 99 Registers in network
- 22 Clerks 200 Create table map
- 23 Salespersons 201 Reset table map
- 24 Tenders 202 Remove all tables from map
- 25 Drawers 205 Read data from USB-stick
- 26 PO/RA 206 Write data to USB-stick
- 27 Discounts 210 Init GSM module
- 28 Corrections 305 Print program version
	-

When the file has been selected, the first record will automatically be displayed. You can jump to another record by entering the record number on the "Multiplication" key. Pressing the "X" key without entry will select the next record.

The data field to be programmed can be selected by the cursor keys "PAGE UP", "CURSOR UP", "PAGE DOWN", "CURSOR DOWN". When the field is selected just input the new data and confirm with "ENTER". When a field was modified, the new programming is automatically printed.

If you want to continue programming files, you may repeat the same steps. To finish the programming mode press the key "TYPE" without entry.

- -

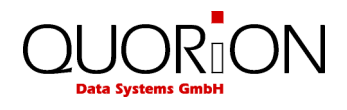

#### **Flowchart:**

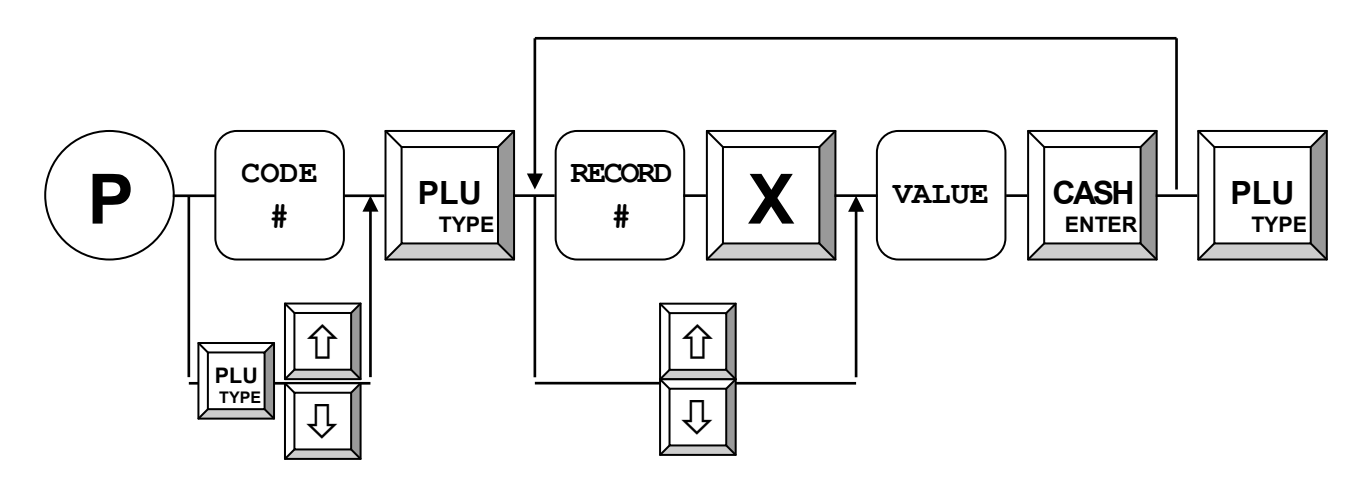

**Example**: Change tax rate 1 to 9.00 %:

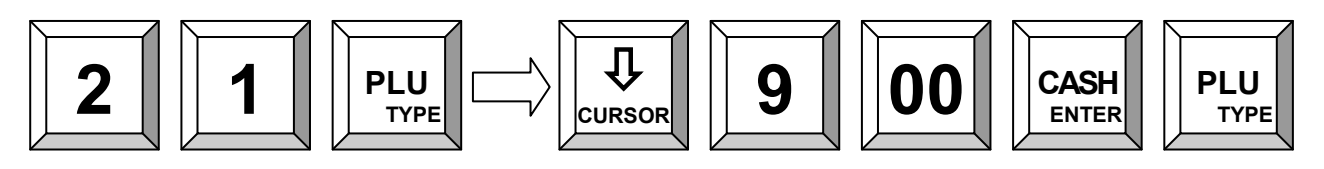

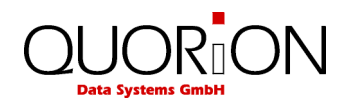

# <span id="page-41-0"></span>**11.4 Scanning**

When scanning codes are activated in the configuration of the application it is possible to create and/or delete items on the cash-register either in Program Mode or during transaction when an item is not found. Furthermore there are some special maintenance procedures which are can be activated in Manager or programming mode.

It is possible to connect two scanners to the register. You can activate them by programming parameter 56 & 57 also check option# 78 for check digit verification when scanning.

#### CREATING ITEMS in Transaction Mode

When Option#79 is set the register will prompt for creation of an article when not found. If you want to create it you must confirm by pressing the SUBTOTAL key or abort by pressing CLEAR (Note that you can press the CLEAR key at any stage to abort!!). The register will now prompt for:

- 1 The PRICE which you must enter on the SUBTOTAL key
- 2 The Department which you must enter on the SUBTOTAL key
- 3 The Descriptor when Option# 80 is set which you must enter on the SUBTOTAL key
- 4 -Now the article is registered.

*Note: From Release XX030605 on it is also possible to enter the PRICE directly on a fixed DEPARTMENT key instead of entering the price and department on the subtotal key.*

#### CREATING ITEMS in Program Mode

When you are in Program Mode# 20 (PLU programming) you can scan the code or enter the code on the X key. When not found the register will ask you for creation which must be confirmed by pressing the CR (User Report) key.

#### DELETING ITEMS in Program Mode

When you are in Program Mode# 20 (PLU programming) can also delete codes. When you enter ZERO on the X key the register will ask you if you want to delete the current code which must be confirmed by pressing the CR (User Report) key. Note that the records are only marked for deletion so they will only free up their space after PLU FILE MAINTENANCE.

#### PLU FILE MAINTENANCE

When using scan codes the register uses internally an INDEX file which is sorted so the register can find a code very fast. Because the PLU file can grow very large (max 50000) when using scan codes the register will store the newly created articles in a separate UPDATE file which is located at the end of the PLU file. The maximum size of the UPDATE file is HALF of the FREE SPACE in the PLU file. When for example the free space is 100 you can create 50 new items before the register will give the message to re-index the file. After re-indexing the file the remaining free space is 50 so you can again create 25 new articles. You can continue until the free space is only 1 record.

*Note that is important that the UPDATE file doesn't grow to large (over 1000 articles) because this will have effect on the speed of creating new articles.* 

For maintenance of the PLU file there are the following commands:

#### 100 – MERGE and DELETE

This command will MERGE the UPDATE and the BASE FILE and DELETE the articles marked for deletion. This command can be used when new item are created and items were deleted.

101 – MERGE

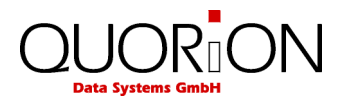

This command will MERGE the UPDATE and the BASE FILE. This command can be used when only new item are created.

 $102 - DFI$ FTF

This command will DELETE the articles marked for deletion. This command can be used items were only deleted.

103 – CHECK STATUS

This command will print and display the number of articles in the BASE and UPDATE file.

255 – CLEAR COMPLETE PLU FILE

This command will clear the complete PLU file. Note that PLU sales and inventory information is also cleared.

The command can be issued in programming mode on the TYPE key and in MANAGER mode on the SUBTOTAL key. Note that COMMAND 255 to clear to complete PLU file is only available in PROGRAM MODE.

#### PLU'S WITH SCANCODES ON KEYBOARD

When using scan codes it is also possible to put a PLU directly on the keyboard of the register. Because the key code as programmed in the key table contains the record number in the PLU Index file and not the scan code there are a few points you must keep in mind.

#### 1 – PLU File Maintenance

Maintenance of the PLU file like creating and/or deleting PLU's should be done either on the computer OR on the register but NOT ON BOTH because this will result in different Index files for the computer and register.

2 – Programming PLU keys in WQPROG

When programming PLU keys in WQPROG you must enter the scan code in the code field.

#### 3 – Programming PLU keys on the Register

When programming PLU keys on the register you must enter the scan code in the key-programming mode. The register will automatically insert the correct index record number in the key table. The register will recognize the entry as a scan code when MORE than 5 digits are entered. Normal key codes have a value of maximal 5 digits. This means that when you want the program a PLU with scan code "123" you MUST enter "000123". Suppose this PLU is located at record number 5 the register will put 10005 as key code which is also shown on the display. When you enter "123" the register will program key code "123".

#### USING PLU'S WITH SCANCODES IN COMBINATION WITH BALANCES

On the Balance the Index Number of the PLU is stored so at the moment it is NOT ALLOWED to create or delete PLU when there are still balances open because the sequence of the index file will be changed which will result in wrong PLU on invoices.

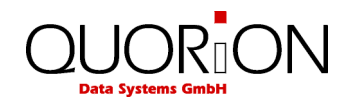

#### <span id="page-43-0"></span>**11.5 Program Version and Test Routines**

The QMP 2000 series have a set of test routines built-in to check certain hardware components and receive information about the installed drivers and software version.

Enter the test number in mode P and confirm with the key "TYPE". Please note the programming of the system keys. By default the "TYPE" key is located on the key "PLU".

The following test routines are available:

- 302 Display Test
- 305 Print out Program Version
- 306 Init printer
- 400 Transaction Test Direct Sale
- 401 Transaction Test Tables

**Example**: Print out the actual software version (only in P mode):

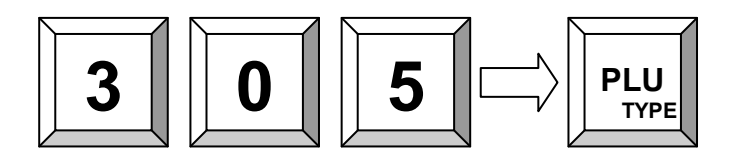

#### <span id="page-43-1"></span>**11.6 Adjusting the screen contrast**

You can change the screen contract directly on your cash register while operating in registration mode by entering 9999 via the cash registers keyboard and confirming by pressing the key sub total. With the cursor keys you can rais up and reduce the contrast value.

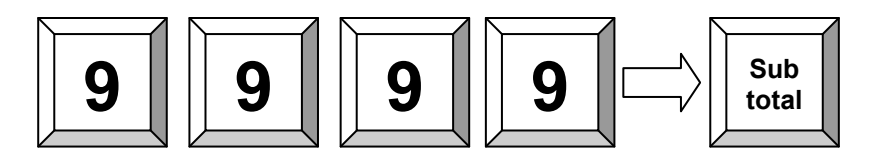

--------------------------- F: 1v-WE P: QC061010 C: QMP 2000 RAM: 8192K SERIAL#: 1234567 MAC: 00 16 4B 00 01 0D ---------------------------

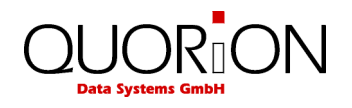

# <span id="page-44-0"></span>**12. Training Mode**

The training mode is used to test all functions of the QMP 2000 without adding the turnover to the reports. The report memory will not be changed and all counters remain constant. Please note that in this mode all receipts will be automatically marked as "Training".

In order to access the training mode, a pre-programmed training clerk must be signed-in. Training mode will remain activated until a new clerk is assigned. You will have full access to all registration and programming functions for testing and training purposes.

# <span id="page-44-1"></span>**13. Instructions for maintenance**

The QMP 2000 does not contain any components, which can be serviced or repaired by the user. Please have all maintenance performed by a qualified QUORION dealer. Unauthorized manipulations may lead to a loss of warranty.

#### <span id="page-44-2"></span>**13.1 Power Supply and Interfaces**

Please use the delivered power supply for the QMP 2000 only. The usage of other power supplies may damage your POS system. No liability is accepted for such damages.

The interface connections should only be plugged if the system is switched off. Please note also the maximum cable lengths of 5 meters for USB and 15 meters for RS232.

#### <span id="page-44-3"></span>**13.2 Cleaning**

To clean your QMP 2000 please use a lint-free dry or slightly damp cloth only. Disconnect the system from the power supply before cleaning. Do not use any abrasive substances or agents containing solvents.

Special caution is required when cleaning the display. Be careful not to scratch the surface and prevent any liquids from entering the housing.

In case of heavy pollution you may also use a damp cloth to clean the touch surface. Please use only warm water or a special screen cleaner to damp the cloth. Never put the liquid directly on the screen, but only on the cloth. The cloth should only be damp, but not wet!

The touch screen may only be touched with fingers. Do not use any pens, pencils or other sharp objects which can scratch the surface. No liability is accepted for such damages.

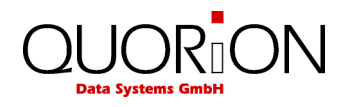

# <span id="page-45-0"></span>**14. Information on the Electromagnetic Compatibility and Safety**

#### **CE Conformance**

This QUORiON cash register conforms to the European Community's EMC 2004/108 directive. The cash register is a class A device and fulfills the following technical European requirements:

- EN 55022: "Norm values and measuring procedures for radio interference properties characteristics of information technology devices"
- EN 55024: "Norm values and measuring procedures for the interference resistance properties characteristics of information technology devices"
- EN 60950: "Security measurements for the installation of IT"

A "conformance explanation" in accordance with the directives and standards cited on top has been delivered and can be reviewed with

QUORiON Data Systems GmbH An der Klinge 6 99195 Erfurt (Email: info@quorion.de; web: www.quorion.de)

#### REMARK:

Please install the interface cover before you connect an interface cable the first time. The cash register has to be switched off during this time.

If the cash register is installed in a system with other devices and components, all other devices and components must each show EMC conformance to the norm. According to the EMC 2004/108 directive as well as EC and national laws, the system integrator is responsible to ensure that the built system complies with regulations